# Dataanalyse og statistikk - kvantitativ tilnærming

Ragnvald Sannes, Institutt for ledelse og organisasjon, Handelshøyskolen BI ragnvald.sannes@bi.no

> Versjon 3.11 26.03.2004

## **Innhold**

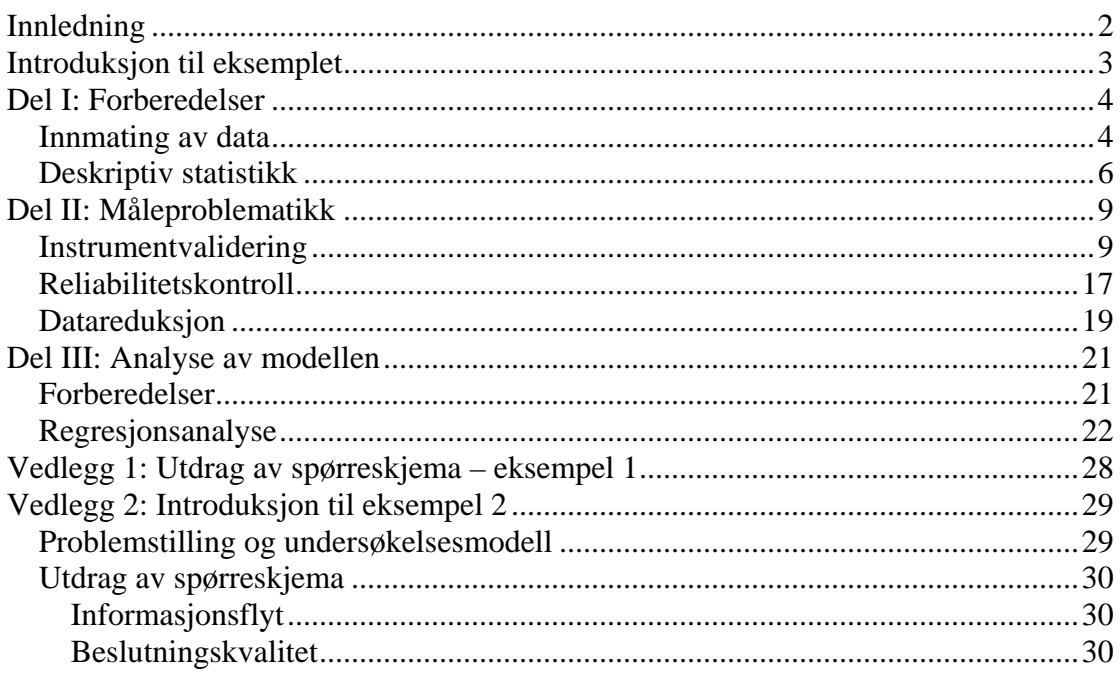

Kompendiet og eksempelfiler kan lastes ned fra:<br>http://home.bi.no/fgl88001/metode/index.htm

## <span id="page-1-0"></span>Innledning

Hensikten med dette kompendiet er å gi en praktisk og 'hands-on' beskrivelse av hvordan man foretar en statistisk analyse av spørreskjemadata i SPSS. Kompendiet er ment å være et supplement til annen metodelitteratur, og erstatter ikke denne. Kompendiet tar utgangspunkt i følgende:

- Data er samlet via spørreskjema og i en form som er egnet for statistisk analyse
- Dataene skal analyseres for å gi svar på en kausal problemstilling

Målgruppen for kompendiet er primært studenter som skriver *diplomoppgave i ITledelse* eller *prosjektoppgave i managementprogrammet Informasjonsteknologi; innovasjon og ledelse* (begge oppgavene er på 15 studiepoeng). Fremstilling og gjennomføring av analyser er tilpasset dette nivået, og tommelfingerregler og beskrivelsen av teknikker inneholder forenklinger. Det er forfatterens syn at kompendiet ikke bør benyttes på større mastegradsoppgaver og lignende.

Kompendiet er i hovedsak basert på bruk av to statistiske teknikker; faktoranalyse (også kalt prinsipalkomponentanalyse) og regresjonsanalyse. Eksempler på skjermbilder er vist fra SPSS versjon 11.5 for Windows.

Kompendiet begynner med at man har samlet inn data, og beskriver altså ikke tidligere steg i forskningsprosessen. Det er delt i 3 hoveddeler. Del I begynner med de forberedelser man bør gjøre med et datasett før man begynner å arbeide med tester og analyser. Del II fokuserer på måleproblematikk og instrumentvalidering, dvs. at man tester validitet og reliabilitet. Dette er forberedelser til analysen, og ender med en kraftig datareduksjon der man går fra mange spørsmål (items) til et fåtall variable som skal gjenspeile undersøkelsesmodellen. Del III tar for seg selve analysen og beskriver de steg som bør inngå for å teste hypoteser i en kausal problemstilling.

Versjon 3 av dette kompendiet er en betydelig oppdatering av tidligere utgaver. Det gjennomgående eksemplet er nytt i denne utgaven, og modellen og spørreskjema for dette eksemplet introduseres innledningsvis. I tillegg er det gjort noen justeringer i tommelfingerregler og råd om analyser.

Versjon 3.1 inneholder korrigering av tre feil i versjon 3.0 som påvirker resultatene av kjøringene samt korrektur. I tillegg er forklaringene utvidet på et par punkter.

## <span id="page-2-0"></span>Introduksjon til eksemplet

Dette eksemplet er hentet fra en prosjektoppgave om et web-basert innkjøpssystem, her kalt Webkjøp. Problemstillingen i oppgaven var basert på "the Technology Acceptance Modell" (TAM)<sup>[1](#page-2-1)</sup> og kandidatene ville undersøke hvilken effekt eksterne variabler hadde på opplevd nytte av denne applikasjonen.

Gruppen konkluderte med at organisatoriske forhold som brukermedvirkning, brukerforankring, opplæring og support samt individuelle egenskaper som oppfattet PCkompetanse, generell holdning til PC og utdanningsnivå vill være gode forklaringer til oppfatte nytte. Fra forskningen på TAM vet vi at oppfattet brukervennlighet også vil ha betydning på oppfattet nytte.

<span id="page-2-2"></span>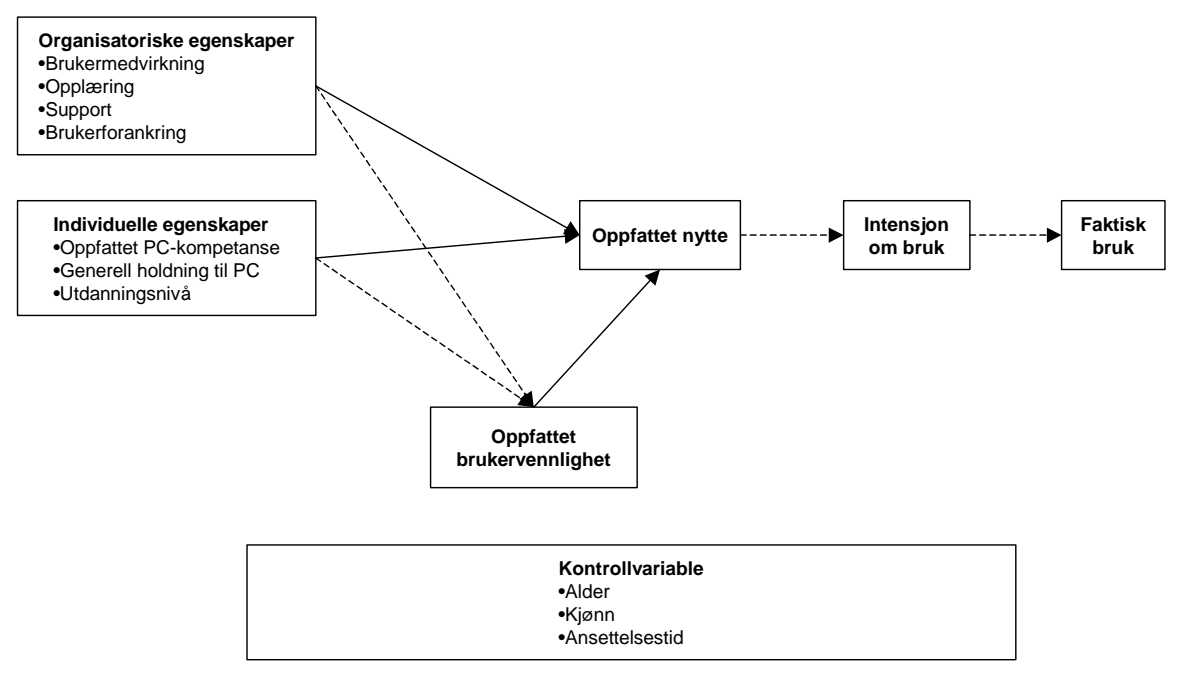

**Figur 1: TAM og undersøkelsesmodell for eksemplet. Heltrukne linjer viser sammenhenger som inngår i problemstillingen mens stiplede linjer viser andre kjente sammenhenger fra TAM.** 

Utdrag av spørreskjemaet finnes i vedlegg 1 på side [28.](#page-27-1) Det ble til sammen benyttet 31 spørsmål om disse forholdene.

Undersøkelsen ble gjennomført blant ca. 450 innkjøpere innen hotell og restaurantbransjen i Skandinavia, og det ble mottatt 320 gyldige svar.

 $\overline{a}$ 

<span id="page-2-1"></span><sup>1</sup> Se Venkatesh m.fl. (2003) for en oppdatert oversikt over Tam og relaterte teorier (Venkatesh, V., M. G. Morris, et al. (2003). "User Acceptance of Information technology: Toward a Unified View." MIS Quarterly 27(3): 425-478.)

## <span id="page-3-0"></span>Del I: Forberedelser

I enhver analyse vil man ha fordel av å kjenne sine egne data slik at man har et bilde av hvordan respondentene har svart, og samtidig teste om de er egnet for statistisk behandling. Forberedelsene handler i hovedsak om to ting:

- 1. Hvordan få svarene inn i SPSS
- 2. Bli kjent med dataene og deres egenskaper

## Innmating av data

 $\overline{a}$ 

Det er to hovedprinsipper for innmating av data i SPSS, avhengig av hvordan datainnsamlingen er gjennomført. For det først kan data 'punches' direkte fra spørreskjemaet om dette er gjennomført som en tradisjonell postal undersøkelse der svaret kommer pr. brev, faks eller e-post. Dersom man har benytte et web-verktøy<sup>[2](#page-3-1)</sup> for innsamling av data vil det som oftest være mulig å importere data direkte til SPSS. SPSS kan importere dokumenter fra de vanligste regneark og databaseverktøy i tilegg til sitt eget filformat.

SPSS har to 'views', og minner på mange måter om et vanlig databaseprogram som f.eks. Access. 'View' velger du med flikene nederst til venstre i vinduet for SPSS Data Editor.

I 'Data View' vises datafilen som en tabell (eller et regneark) der hver celle innholder verdien for et spørsmål fra en respondent. Kolonnene representerer spørsmål (eller variabler), mens linjene representerer respondenter. I 'Data View' er det mulig å legge inn verdier, på samme måte som i et regneark. Dersom man har en postal undersøkelse der man må legge inn data selv kan man gjøre dette direkte i SPSS, alternativt at man gjør dette først i et regneark eller en database som man siden importerer til SPSS. Dersom man legger in data i et annet verktøy først vil det lønne seg å legge spørsmål i kolonner og respondenter i linjer slik at man har samme format på filen som i SPSS.

<span id="page-3-1"></span> $2$  Handelshøyskolen BI har for tiden en avtale med Questback når de gjelder avgangsstudenter, se [www.questback.no](http://www.questback.no/) for mer informasjon om dette produktet. I tillegg skal hvert studiested ha publisert relevant informasjon om dette sammen annen informasjon om IT-tjenester til studenter, for eksempel i Apollon eller Blackboard

|                                                                           | eks_webkjop - SPSS Data Editor                    |           |                |        |                  |        |      |    |                |  |
|---------------------------------------------------------------------------|---------------------------------------------------|-----------|----------------|--------|------------------|--------|------|----|----------------|--|
| File<br>Edit                                                              | <b>View</b><br>Data                               | Transform | Analyze        | Graphs | <b>Utilities</b> | Window | Help |    |                |  |
| 相単 間の間 めの<br>då <br>取<br>囤<br>$\mathbb{H}_{\mathbb{R}}$<br>⊫<br>KO.<br>CУ |                                                   |           |                |        |                  |        |      |    |                |  |
|                                                                           | 321 : case<br>μÇ                                  |           |                |        |                  |        |      |    |                |  |
|                                                                           | case                                              | q1        | q2             | qЗ     | q4               | q5     | qБ   | q7 | q8             |  |
|                                                                           |                                                   | 5         | 2              | 4      | 3                | 8      | 29   |    | з              |  |
| 2                                                                         | 2                                                 | 6         | 3              | 4      | 3                | 8      | 28   |    | 2              |  |
| 3                                                                         | 3                                                 | 3         | 6              | 1      | 3                | 9      | 26   | 4  | $\overline{2}$ |  |
| 4                                                                         | 4                                                 | 4         | 2              | 4      | 3                | 9      | 32   | 2  | 4              |  |
| 5                                                                         | 5                                                 | 9         | 2              | 1      | 3                | 8      | 25   |    | 2              |  |
| 6                                                                         | 6                                                 | 2         | 6              | 1      | 3                | 8      | 28   | 4  | 2              |  |
| 7                                                                         | 7                                                 | 7         | $\overline{2}$ | 1      | 3                | 6      | 40   |    | 4              |  |
| 8                                                                         | 8                                                 | 5         | 4              | 4      | 3                | 8      | 34   | 4  | 4              |  |
|                                                                           | <b>Data View <math>\oint</math></b> Variable View |           |                |        |                  |        |      |    |                |  |
|                                                                           | SPSS Processor is ready                           |           |                |        |                  |        |      |    |                |  |

**Figur 2: Data View i SPSS**

'Variable View' brukes til å definere egenskaper som skal lagres for hvert spørsmål. Der tar min stilling til spørsmål som:

- Kan et svar på et spørsmål inneholde kun numeriske verdier (tall) eller er det lov alfanumeriske verdier (tall og bokstaver)?
- Hvor mange desimaler kan en numerisk variabel?
- Hva heter variabelen?
- Hvilke ledetekster/forklaringer skal den ha? Her vil f.eks. Questback automatisk legge inn selve spørsmålsformuleringen.
- Skal vi kontrollere datakvalitet med å legge inn tillatte verdier?

Denne måten å definere variablene på i SPSS kan sammenlignes med en tabelldefinisjon i et databaseverktøy (DDL – data definition language).

|                                                                                                    | $\Box$ D $\Box$<br>eks_webkjop - SPSS Data Editor                                            |         |      |         |                  |                                             |               |   |       |         |  |
|----------------------------------------------------------------------------------------------------|----------------------------------------------------------------------------------------------|---------|------|---------|------------------|---------------------------------------------|---------------|---|-------|---------|--|
| File                                                                                                    | <b>Utilities</b><br>Edit<br>Transform<br>Analyze<br>Graphs<br>Window<br>Help<br>View<br>Data |         |      |         |                  |                                             |               |   |       |         |  |
| $ \mathcal{C} \mathcal{C} $<br>臣<br>開亞國<br>Ê<br><b>M</b> 相由<br>$\mathbf{H}$<br>e d<br>囤<br>$\boxed{\underline{\text{in}}_k}$<br>KO. |                                                                                              |         |      |         |                  |                                             |               |   |       |         |  |
|                                                                                                    | Name                                                                                         | Type    | Widt | Decimal | Label            | Values                                      | Missing Colum |   | Align | Measur  |  |
|                                                                                                    | case                                                                                         | Numeric | 3    | In      |                  | None                                        | None          | 8 | Right | Scale   |  |
|                                                                                                    | $2$  q1                                                                                      | Numeric | 3    | O       | <b>FIRMA</b>     | None                                        | None          | 5 | Right | Scale   |  |
| 31                                                                                                    | q2                                                                                           | Numeric | 3    | O       | TENURE           | $\vert \{1, \text{ minute} \ \text{enn} \}$ | None          | 5 | Right | Scale   |  |
|                                                                                                    | 4 q3                                                                                         | Numeric | 3    | IO      | BRUK1            | {1, ja}…−                                   | None          | 5 | Right | Scale   |  |
|                                                                                                    | 5 q4                                                                                         | Numeric | 3    | O       | <b>ERFARING</b>  | {1, mindre enn  None                        |               | 5 | Right | Scale   |  |
|                                                                                                    | 6 q5                                                                                         | Numeric | 3    | lO      | <b>BRUK2</b>     | $(1, 0.10 %)$                               | None          | 5 | Right | Scale   |  |
|                                                                                                    | q6                                                                                           | Numeric | 4    | lO      | <b>ALDER</b>     | None                                        | None          | 5 | Right | Nominal |  |
| 8                                                                                                    | q7                                                                                           | Numeric | 3    | IO      | KJØNN            | {1, Mann}…                                  | None          | 5 | Right | Scale   |  |
| $\overline{9}$                                                                                                    | q8                                                                                           | Numeric | 3    | lO      | <b>UTDANNING</b> | {1, Folkeskole, None                        |               | 5 | Right | Scale   |  |
|                                                                                                    | 10 q9                                                                                        | Numeric | 3    | O       | PCKOMP1          | $(1, 1)$                                    | None          | 5 | Right | Scale   |  |
|                                                                                                    | Data View A Variable View /<br>−<br>SPSS Processor is ready<br>h                             |         |      |         |                  |                                             |               |   |       |         |  |

**Figur 3: Variable View i SPSS** 

Jeg vil anbefale at man legger inn tillatte verdier for hvert spørsmål i SPSS. Det gir en grei kontroll med at svar faller innefor tillatte verdier. Det vil være nyttig både om man legger inn data selv, eller om de importeres fra et annet program Det gir en

<span id="page-5-0"></span>kontroll på om dataene er lagt inn riktig. Du åpner et slik vindu ved å klikke på 'values' for det spørsmålet (variabelen) du vil legge inn verdier for. Skal du legge inn samme 'values' for flere variable kan du klippe og lime feltet for 'Values' i vinduet for 'variable view.

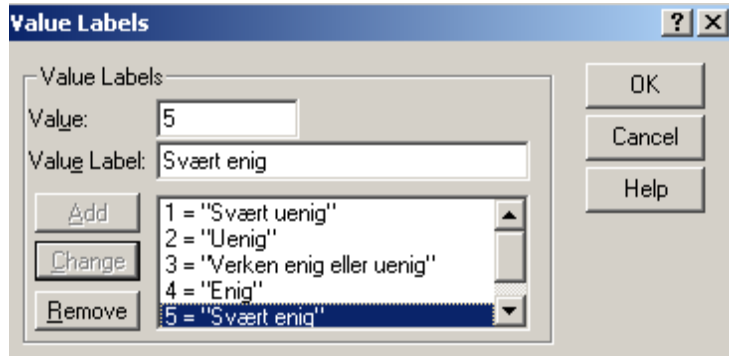

**Figur 4: Innlegging av gyldige verdier for hver variabel (spørsmål) i SPSS** 

- bruk unik id-kode for hver respondent
- navngivning og "numeric" vs. "string" for tall versus tekstdata
- kode for missing data  $=$  blank eller  $9 IKKE$  bruk null. Ouestback har en tendens til legge inn 0 der svar mangler. Dette må rekodes. Bruk 'Transform - Recode - Into same variables…' der '0' rekodes til 'system-missing'.
- måleskala ("measure= scale, ordinal, nominal") for kontinuerlige vs. kategoriske data

<span id="page-5-1"></span>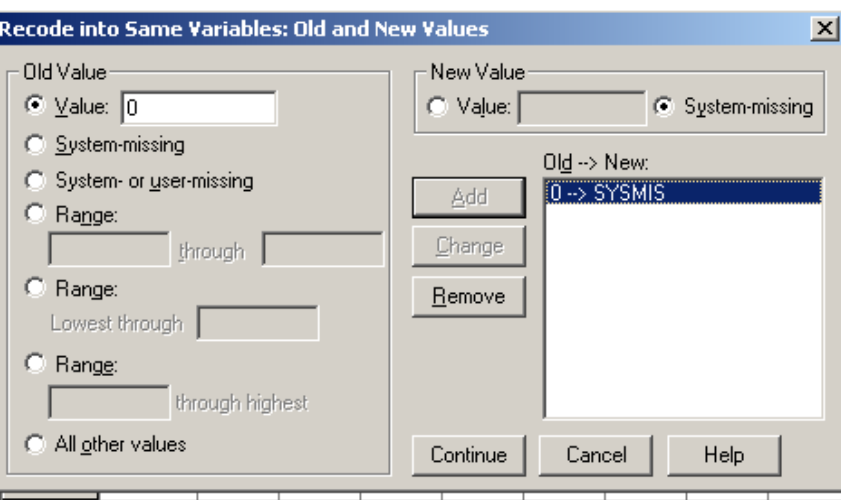

**Figur 5: Rekoding av verdier for 'missing data' i SPSS** 

## <span id="page-5-2"></span>Deskriptiv statistikk

Når man skal gjøre en statistisk analyse er det viktig at man har oversikt over dataene og kjennskap til hvordan respondentene har svart. Slik kjennskap kan gi grunnlag for en dypere forståelse av de resultatene fra analysen, og vil hjelpe på i fortolkningen av hva de betyr. Innledningsvis i en analyse er derfor sterkt å anbefale at man tar ut deskriptiv statistikk for en oversikt over høyeste og laveste svar, gjennomsnittsverdi, og standardavvik. I tillegg bør man be om informasjon for å få data om fordelingen av svarene.

• Kjør Analyze – Descriptive Statistics – Descriptives...

|      |                      |              | eks_webkjop - SPSS Data Editor |                               |                      |                        |  |        |                         |          |
|------|----------------------|--------------|--------------------------------|-------------------------------|----------------------|------------------------|--|--------|-------------------------|----------|
| File | Edit                 | View<br>Data | Transform                      | Analyze                       | Graphs               | <b>Utilities</b>       |  | Window | Help                    |          |
|      |                      | 匷            | 证.                             | Reports                       |                      |                        |  |        | $m$ l $m$ l $m$ l $m$ l |          |
|      |                      |              |                                | <b>Descriptive Statistics</b> |                      |                        |  |        | Frequencies             |          |
|      |                      | Name         | Түре                           | Tables                        |                      |                        |  |        | Descriptives            |          |
|      | 1                    | case         | Numeric                        |                               | Compare Means        |                        |  |        | Explore                 | bn       |
|      |                      | q1           | Numeric                        |                               | General Linear Model |                        |  |        | Crosstabs               | bn       |
|      | 3                    | q2           | Numeric                        | Mixed Models                  |                      |                        |  | Ratio  |                         | . r      |
|      | 4                    | qЗ           | Numeric                        | Correlate                     |                      |                        |  | BRUK1  |                         | $\{1,j$  |
|      | 5                    | q4           | Numeric                        | Regression<br>Loglinear       |                      |                        |  |        | <b>ERFARING</b>         | $\{1, r$ |
|      | 6                    | q5           | Numeric                        | Classify                      |                      |                        |  | BRUK2  |                         | {1,      |
|      | 7                    | qБ           | Numeric                        | Data Reduction                |                      |                        |  | ALDER  |                         | Non      |
|      | 8                    | q7           | Numeric                        | Scale                         |                      |                        |  | KJØNN  |                         | {1, M    |
|      | 9                    | q8           | Numeric                        |                               | Nonparametric Tests  |                        |  |        | <b>UTDANNING</b>        | {1, F    |
|      | 10                   | q9           | Numeric                        | <b>Time Series</b>            |                      |                        |  |        | PCKOMP1                 | ${1, 1}$ |
|      | 11                   | q10          | Numeric                        | Survival                      |                      |                        |  | BM1    |                         | [1, 1]   |
|      | 12                   | q11          | Numeric                        | Multiple Response             |                      |                        |  | NYTTE1 |                         | {1, 1    |
|      | 13                   | q12          | Numeric                        |                               |                      | Missing Value Analysis |  |        | PCHOLD1                 | $\{1, 1$ |
|      | $\sim$ $\sim$ $\sim$ | $\sim$       | $\sim$ 1.                      | ı —                           |                      |                        |  |        |                         |          |

**Figur 6: Kjøring av deskriptiv statistikk i SPSS** 

• Velg alle spørsmål der det er meningsfylt med deskriptiv statistikk.

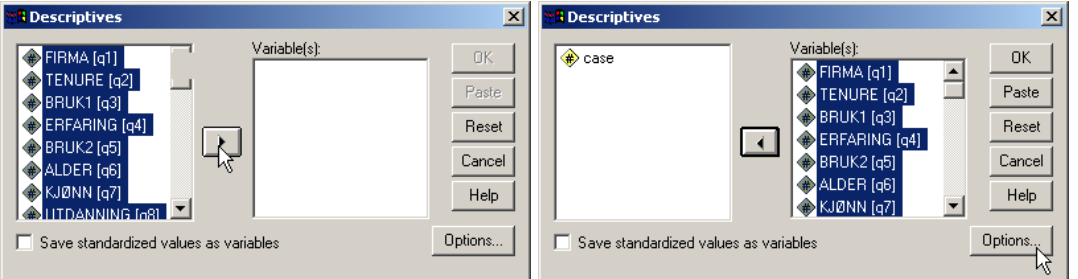

**Figur 7: Valg av spørsmål (items) for deskriptiv statistikk**

• Velg 'Options' og kryss av for å få med 'Kurtosis' og 'Skewness' i tillegg til standardvalgene. Disse valgene vil gi statistikk for fordelingsegenskaper ved hvert spørsmål.

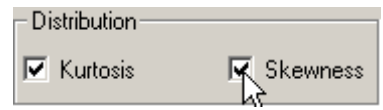

**Figur 8: Valg av statistikk for kurtosis og skjevhet ved kjøring av deskriptiv statistikk**

Resultatet blir en tabell som vist på neste side. Kolonnene minimum og maximum viser laveste og høyeste verdi som er brukt på et spørsmål for alle respondenter. Er laveste verdi 0 må du rekode verdien for 'missing value' (se [Figur 5: Rekoding av](#page-5-1)  [verdier for 'missing data' i SPSS\)](#page-5-1). Dette gjelder ikke om det er en såkalt 'dummy' variabel som kodes med 0 eller 1. Kolonnene mean og std. viser gjennomsnittsverdi og standardavviket, mens kolonnene for 'kurtosis' og skjevhet (skewness) viser fordelingsegenskapene for hvert spørsmål. For begge disse verdiene bør statistikken være lavere enn 2,52 (1%-nivået), alternativt 1,96 (5%-nivået), for at vi skal kunne benytte statistiske teknikker som er basert på normalfordelingen.

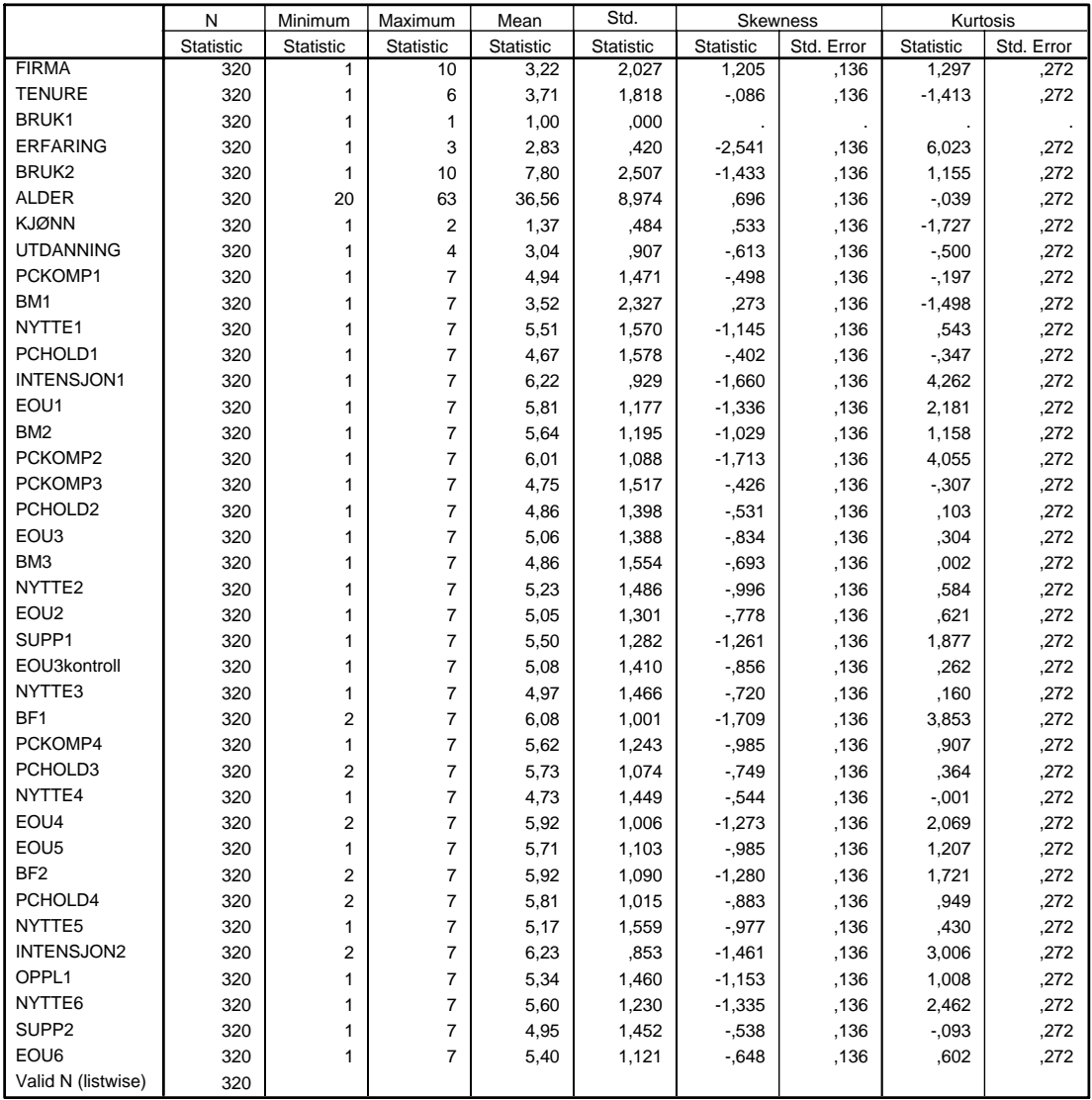

**Descriptive Statistics**

#### **Figur 9: Rapportering av deskriptiv statistikk i SPSS**

I tabellen kan vi se at vi ikke har problemer med at fordelingen er skjev ('Skewness'), med unntak av spørsmålet om ERFARING. Derimot har vi en rekke spørsmål der kurven er spiss ('Kurtosis') hvilket betyr at mange respondenter har svart relativt likt. Det gjelder spørsmålene ERFARING, INTENSJON1, INTENSJON2, PCKOMP2 og BF1. I utgangspunktet foretar vi oss ikke noe annet med dette enn å notere disse forholdene. Av disse spørsmålene er det kun PCKOMP2 og BF1 som tilhører variable vi skal analysere i modellen.

## <span id="page-8-0"></span>Del II: Måleproblematikk

Måleproblematikk handler om i hvilken grad vi har klart å måle det vi har spesifisert i vår undersøkelsesmodell gjennom vårt instrument for datainnsamling (for eksempel spørreskjema). Skal vi kunne bruke våre data i en statistisk analyse og trekke troverdige konklusjoner på bakgrunn av den må vi først fastslå at:

- 1. Vi har målt det som er våre begreper og variable i undersøkelsesmodellen. Det betegnes validitet. Dette kvalitetssikres i utviklingen av instrumentet, men må verifiseres når vi har fått inn data. Dette henger sammen med validitetsbegrepet og betegnes ofte instrumentvalidering.
- 2. At målene våre er stabile og robuste slik at resultatene ikke blir følsomme for små justeringer i instrumentet. Dette betegnes reliabilitet.

Vi vil først se på validiteten i våre data før vi undersøker reliabiliteten. Når begge deler er gjort vil vi bruke disse resultatene til å redusere antall variable til et absolutt minimum i forhold til vår undersøkelsesmodell.

## Instrumentvalidering

Instrumentvalidering handler om å kontrollere at spørreskjemaet (eller annet instrument for datainnsamling) fungerer i forhold til vårt formål. Dette bør derfor gjøres enten man har samlet inn egne data (primærdata) eller benytter data samlet inn av andre til andre formål (sekundærdata). Vårt formål er dokumentert i vår undersøkelsesmodell, og den må legges til grunn for denne prosessen. Det betyr at vi må undersøke om vår målemodell (se [Vedlegg 1: Utdrag av spørreskjema – eksempel 1\)](#page-27-1) funger er etter intensjonen og at spørsmålene gjenspeiler de begreper og variable vi har angitt i vår undersøkelsesmodell (se [Figur 1\)](#page-2-2)

Til det bruker vi *faktoranalyse* (også kalt prinsipalkomponentanalyse).[3](#page-8-1) En faktoranalyse er en teknikk som analyserer strukturer av korrelasjoner i datasett bestående av mange spørsmål (items) for å avdekke om det finnes felles underliggende dimensjoner/faktorer. Vårt formål er å bruke det til å teste konvergent og diskriminant validitet ved det instrumentet (spørreskjemaet) vi har benyttet.

- *Konvergent validitet* er i hvilken grad spørsmålene til en variabel er mer konsistente med hverandre enn med spørsmål som tilhører andre variable. Det betyr at respondentene bør svare systematisk likt på spørsmål for en og samme variabel.
- *Diskriminant validitet* er i hvilken grad våre variable måler ulike ting. Det vil si at svarene på spørsmål for to ulike variable er tilstrekkelig uavhengige av hverandre slik at vi kan si at de representerer mål for ulike fenomener.

Denne testen er spesielt viktig for variabler/konsepter som ligger nær hverandre, for eksempel brukervennlighet og brukertilfredshet. Det er slike konsepter vi tester mot hverandre.

Ettersom vi ønsker å sikre at vi i vår modell har begreper som er mest mulig uavhengig av hverandre (dvs. at prioriterer diskriminant validitet) bør vi ha med alle

<span id="page-8-1"></span> $\overline{a}$ <sup>3</sup> Du kan lese mer om faktoranalyse i en statistikkbok, f.eks. gir Hair, J F. et al. en pedagogisk fremstilling (Hair, J F. et al. 2002. *Multivariate data analysis*, 6th ed., Upper Saddle River, N.J. Prentice Hall)

spørsmål for alle variable i modellen i en slik analyse. Fordelen med dette er at vi kan avdekke problematiske sammenhenger mellom variable som kan skyldes at begrepene er uklare.

Faktoranalysen forutsetter at man har kontinuerlige items og er egnet for spørsmål med en skala 1-7 eller lignende. Det forutsetter også at respondentene har utnyttet skalaen. Det hjelper ikke med en 7-punktsskala om alle respondentene har svart 3 og 4.

I eksemplet omfatter det alle spørsmål om:

- Oppfattet nytte (NYTTE1-NYTTE6)
- Oppfattet brukervennlighet (EOU1-EOU6)
- Brukermedvirkning (BM1-BM3)
- Opplæring (OPPL1)
- Support (SUPP1-SUPP2)
- Brukerforankring (BF1-BF2)
- Oppfattet PC-kompetanse (PCKOMP1-PCKOMP4)
- Generell holdning til PC (PCHOLD1-PCHOLD4)

Spørsmålene om utdanningsnivå, alder, kjønn og ansettelsestid er faktuelle spørsmål der det er benyttet 1 spørsmål pr. variabel i modellen.

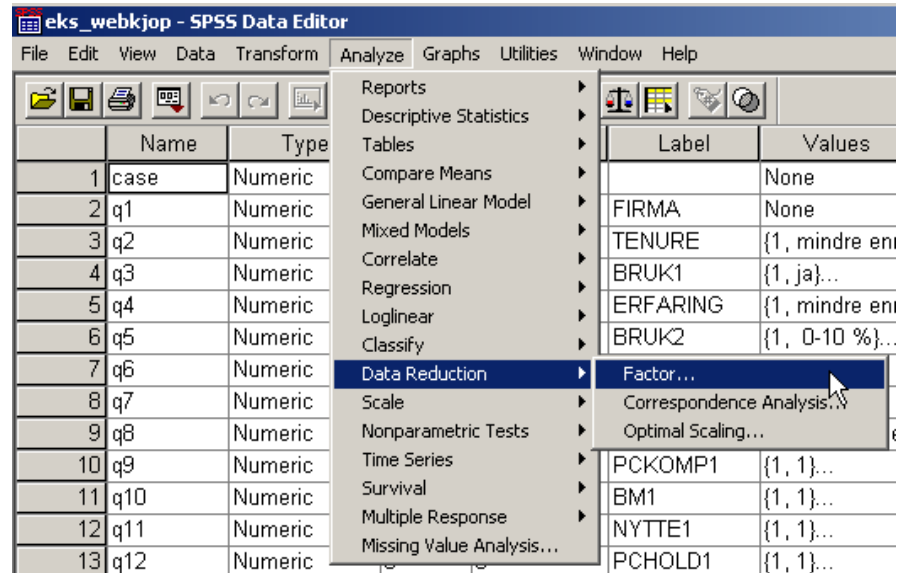

• I SPSS velger vi Analyze – Data Reduction – Factor...

**Figur 10: Menyvalg for å kjøre en faktoranalyse** 

• I dialogvinduet legges inn alle items som skal være med i denne kjøringen (i dette tilfellet spørsmål 8-39, med unntak av spm. 13 og 35 om INTENSJON og spm. 24 som er identisk med spm. 19).

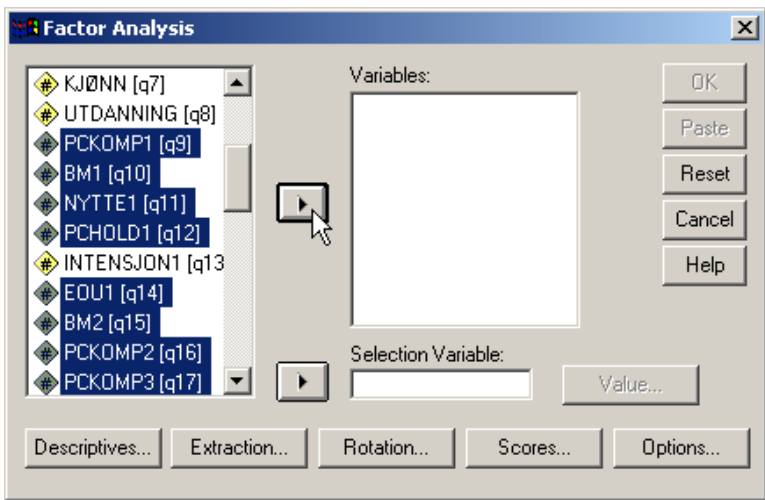

**Figur 11: Seleksjon av spørsmål (items) for faktoranalysen** 

• Velg 'Rotation'

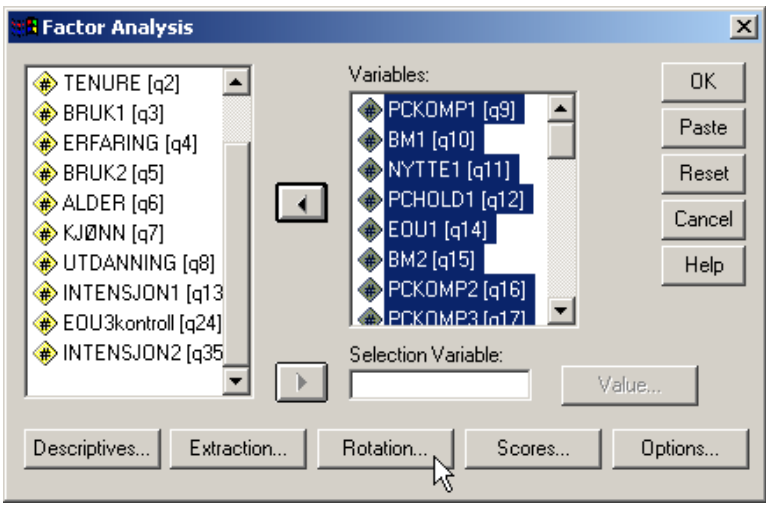

**Figur 12: Valg av 'Rotation'**

• I dialogvinduet som følger krysser du av for Method = Varimax eller Direct Oblimin. Varimax benyttes når våre variable ligger langt fra hverandre og vi kan anta at det er liten mulighet for en sammenheng mellom de. Direct Oblimin benyttes om begrepene er konseptuelt nær hverandre da denne analysen tillater en viss grad av sammenheng mellom faktorene. I eksemplet må vi anta at det kan være slike sammenhenger mellom de ulike variablene, og vi velger derfor en 'Direct Oblimin' rotasjon.

#### *Dataanalyse og statistikk, v.3.0, 1-03-2004*

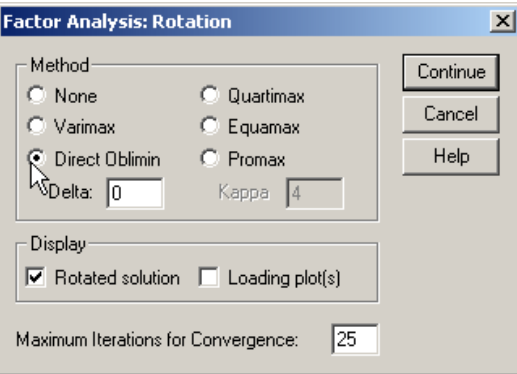

**Figur 13: Valg av rotasjonsteknikk** 

• For å oppnå en ryddig liste i resultatrapporten anbefales det også å velge 'Scores' og undertrykke faktorladninger på mindre enn 0,1. Når spørsmål for ulike variable er blandet slik som i dette eksemplet anbefales det også å krysse av for 'Sorted by size'

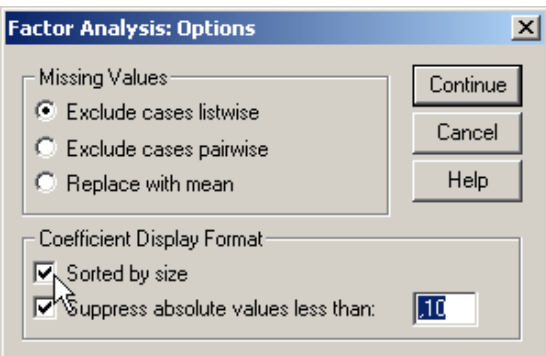

**Figur 14: Valgmuligheter for en ryddigere resultatrapport**

Resultatrapporten fra kjøringen er vil være avhengig av rotasjonsteknikk:

- **Varimax**: I output fra kjøringen er det den tabellen som heter 'rotated component matrix' som er mest interessant.
- **Direct oblimin**: Resultatraporten inneholder flere tabeller, og her er det 'Pattern matrix' som er mest vanlig å benytte.

Tabellene viser alle faktorer som tilfredsstiller kravet til en 'eigenvalue' på 1 eller mer. [4](#page-11-0) En faktor er en samling med spørsmål som henger sammen, og det er å foretrekke at faktorene gjenspeiler variablene i undersøkelsesmodellen. I den grad de ikke gjør det må modellen revideres, alternativt at målemodellen (operasjonalisering til instrument for datainnsamling) må justeres.

 $\overline{a}$ 

<span id="page-11-0"></span> $4$  Eigenvalue  $> 1$  er en vanlig tommelfingerregel.

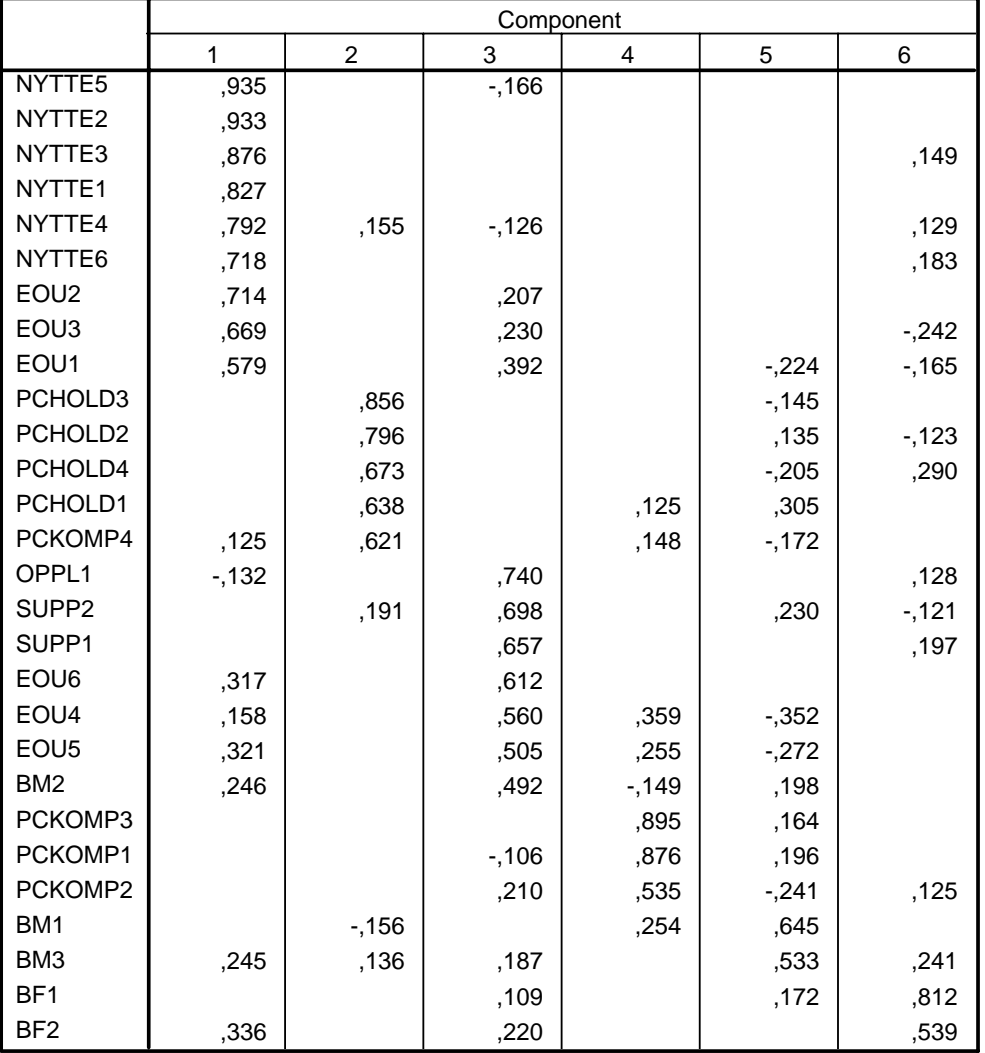

#### **Pattern Matrixa**

Extraction Method: Principal Component Analysis.

Rotation Method: Oblimin with Kaiser Normalization.

a. Rotation converged in 13 iterations.

#### **Figur 15: Faktormatrise for eksemplet - Pattern matrix etter direct oblimin rotasjon**

For å se hvilke spørsmål som tilhører hver faktor sammenligner man tallene på samme linje i tabellen. De tallene representerer hvilken 'loading' et spørsmål har på hver faktor. En faktorloading kan sammenlignes med en korrelasjonskoeffisient, dvs. si at den sier noe om den lineære sammenhengen mellom et spørsmål og en faktor. En vanlig tommelfingerregel for å beslutte hvilke spørsmål som hører til hvilke faktorer er som følger:

- Faktorloading skal være 0,5 eller høyere for at et spørsmål skal tilhøre en faktor.
- Nest høyeste faktorloading for et spørsmål skal være 0,3 eller lavere.
- Et spørsmål kan kun tilhøre en faktor etter disse reglene.

Det finnes også en mer liberal regel som i stedet for kravet til nest høyeste loading sier at differansen mellom høyeste og nest høyeste loading skal være minst 0,2. Men det anbefales ikke i annet enn nødstilfelle.

Med dette regelsettet sikrer vi at vi samler spørsmål som naturlig hører sammen. I teorien og i undersøkelsesmodellen finner vi de teoretiske forklaringen på hva som henger sammen, mens vi i denne analysen kan måle i hvilken grad de henger sammen i vårt empiriske materiale. Når spørsmål for samme variabel i modellen loader på samme faktor har vi det vi kaller *konvergent validitet* i måleinstrumentet.

Når vi sier at hvert spørsmål kun kan tilhøre en faktor, og vi bruker regelen om at nest høyeste loading skal være 0,3 eller lavere, sikrer vi at svarene for et spørsmål kun blir benyttet i en variabel. Dersom et spørsmål loader på mer enn en faktor er effekten av spørsmålet uklart, og det vil skape støy i vår analyse. Vi sikrer derfor at vi hver faktorer er entydig definert, og at den er definert forskjellig fra andre faktorer. Dette er indikasjon på at vi har *diskriminant validitet*.

For å få et overblikk er det vanlig å ta for seg matrisen og markere med **bold** for de faktorloadinger som tilfredstiller regelen. I tillegg kan vi markere de som tilfredstiller den mer liberale regelen med underline. Items (spørsmål) der loadingen er uklar droppes fra den fortsatte analysen. Årsaken til det er at de spørsmålene vil skape støy i analysen vår.

For å sikre stabilitet og robusthet i våre målinger er det vanlig at vi bruker faktorer der det er minimum tre spørsmål som tilfredstiller våre krav. I tabellen nedenfor ser vi at vi får til dels bekreftet at instrumentet virker. Samtidig er det slik at spørsmålene om oppfattet brukervennlighet fordeler seg mot ulike variable. For eksempel faller EOU1- EOU2 i samme faktor som spørsmålene for oppfattet nytte (NYTTE1-NYTTE6). Ved gjennomlesing av spørsmålene er dette ikke unaturlig. Vi har nå et valg om vi skal rendyrke spørsmålene om nytte og utelate spørsmålene EOU1-EOU2 fra analysen. Tilsvarende vurderinger må gjøres for de øvrige faktorene. Vi kan beholde de fleste av våre variable, etter noen justeringer av hvilke spørsmål som hører hjemme hvor. Oppfattet brukervennlighet utgår da disse spørsmålene fordeler seg på et antall faktorer der spørsmål for andre variable dominerer. Spørsmålene om opplæring (OPPL1) og support (SUPP1-2) havner sammen med spørsmål fra oppfattet brukervennlighet (EOU4 og EOU6) som handler om enkelhet i læring og bruk og kan tolkes som en felles kategori for organisatorisk tilrettelegging som inkluderer alle disse aspekter.

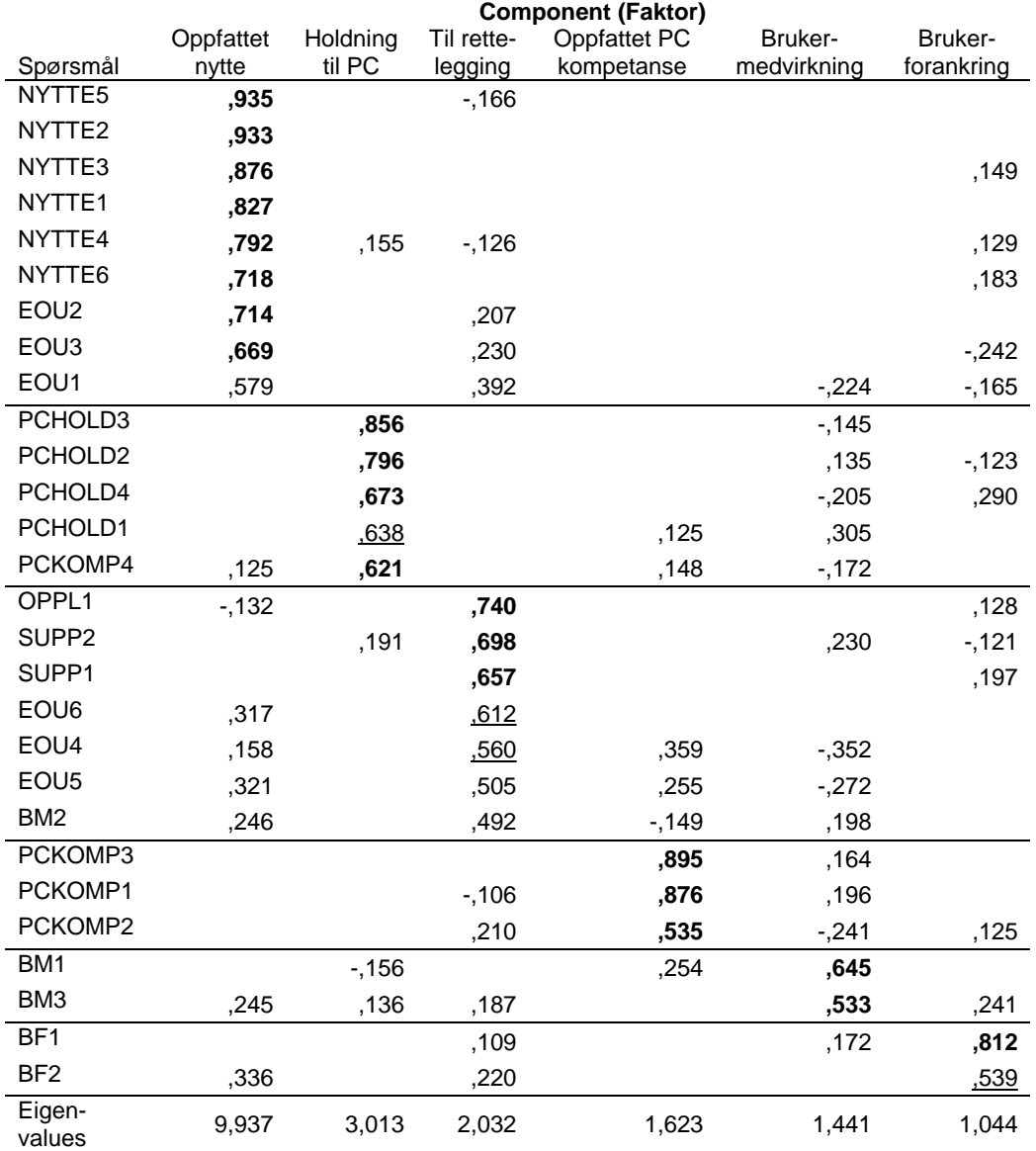

#### **Tabell 1: Faktormatrise sortert etter faktorladninger og med fortolkninger**

Neste utfordring nå er å teste om målene er stabile for den videre analysen. Men før vi gjør det skal vi se på et annet eksempel der forarbeidet i spørreskjema ikke var like grundig som i ovenstående tilfelle.

 $\overline{f}$ 

#### **Tabell 2: Rotert komponentmatrise for eksempel 2 med markering av faktorladninger for de uavhengige variablene. Spørsmål er gruppert i forhold til forventet struktur (se vedlegg 2)**

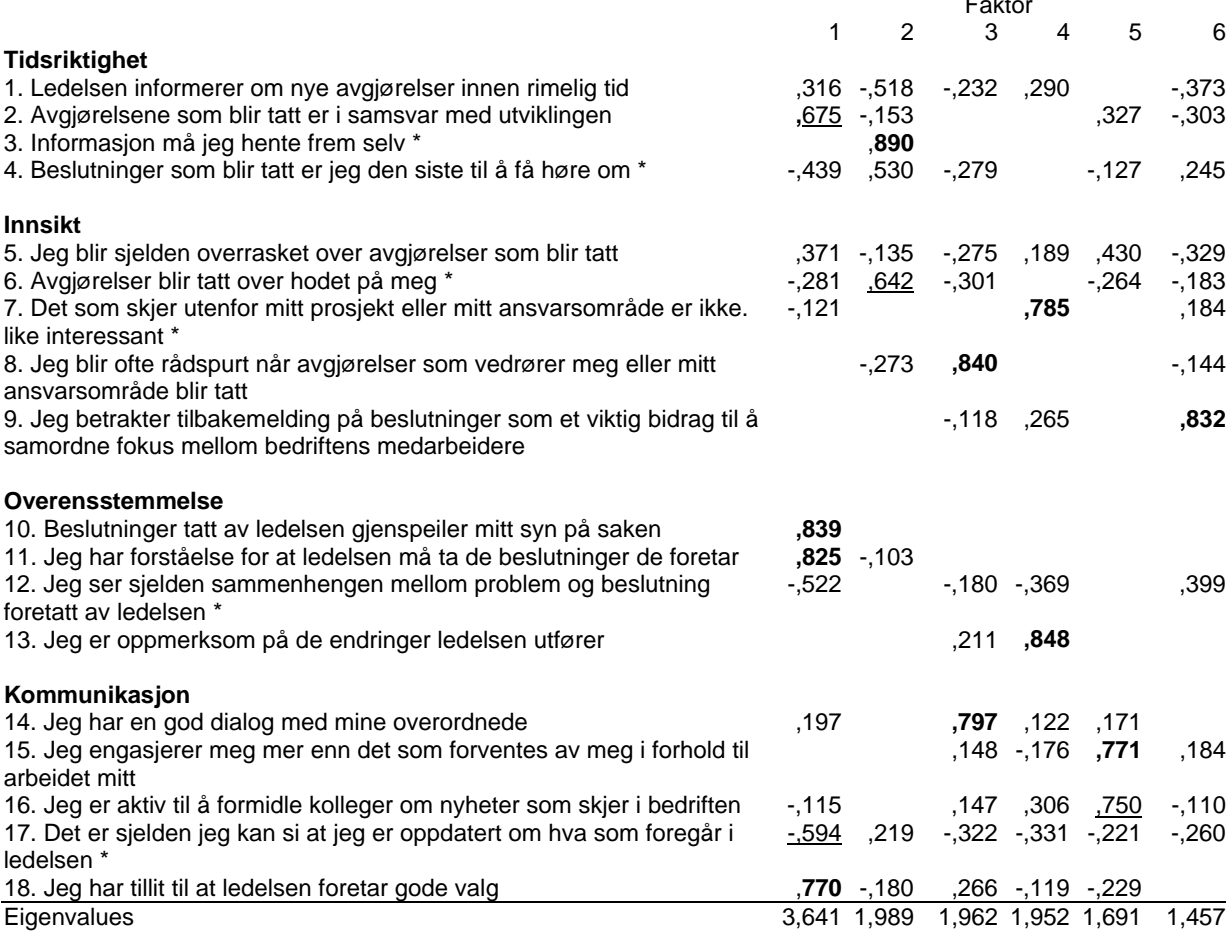

Faktorloadinger lavere en 0,1 er ikke vist

\* = Spørsmål der skalaen er reversert

Dersom vi ikke hadde gjort en slik analyse, og antatt at alt var i orden, ville vi risikert å gjøre en analyse som er fullstendig meningsløs og intetsigende i forhold til å ha forklaringskraft for forhold beskrevet i undersøkelsesmodellen. Årsaken til dette er at det ikke er gjort et godt arbeid med det teoretiske fundamentet bak undersøkelsesmodellen samt at operasjonalisering til en målemodell har klare svakheter.

Vår oppgave nå er å vurdere om de faktorene som fremkommer i analysen er meningsfulle. Denne analysen har vist en del statistiske sammenhenger, nå skal vi finne teoretisk meningsfulle fortolkninger.

Faktor 1 (spm. 10, 11 og 18 – med tillegg av 2 og 17 etter den mest liberale regelen). kan tolkes som et utrykk for overensstemmelse (OVERENS) siden spørsmålene i stor grad handler om i hvilken grad beslutninger er i samsvar med eget syn. Dette er i tråd med undersøkelsesmodellen.

<span id="page-16-0"></span>Faktor 2-5 er andre kandidater da de gir oss to items som er klare i sin faktorloading, og som er teoretisk meningsfylte. Mulige tolkninger er:

- Faktor 2: I hvilken grad man er informert om det som skjer (INFORM: spm. 3 og 6)
- Faktor 3: I hvilken grad man deltar i kommunikasjon. (KOMM: spm. 8 og 14)
- Faktor 4: I hvilken grad man er oppmerksom på andre ting enn kun egne prosjekter (OPPMERK: spm. 7 og 13)
- Faktor 5: I hvilken grad man er engasjert i jobben (ENGASJEM: spm. 15 og 16)

Normalt vil vi ikke benytte faktor 2-5, men i dette tilfellet har vi to argumenter for å benytte de. Det viktigste argumentet er pedagogisk. Kompendiet blir litt tamt når vi kommer til analyse om vi kun har en uavhengig variabel. Det andre argumentet er i forhold til oppgaven. Med dette resultatet av instrumentvalideringen handler det om å redde oppgaven slik at det blir noe å analysere.

Når vi nå har etablert at det fines teoretiske meningsfylte fortolkninger av faktorene må vi teste om de er stabile. Det gjør vi med reliabilitetstester, og da vender vi tilbake til eksempel 1.

## Reliabilitetskontroll

Reliabilitetskontroll er noe vi gjør for hver faktor separat. Hensikten er å se om den er så stabil at den kan benyttes som en skala. Dersom den kan det er det mulig å slå sammen svar for alle spørsmål innen samme faktor. En vanlig teknikk form dette er Cronbachs alpha. Den kjører vi på følgende måte:

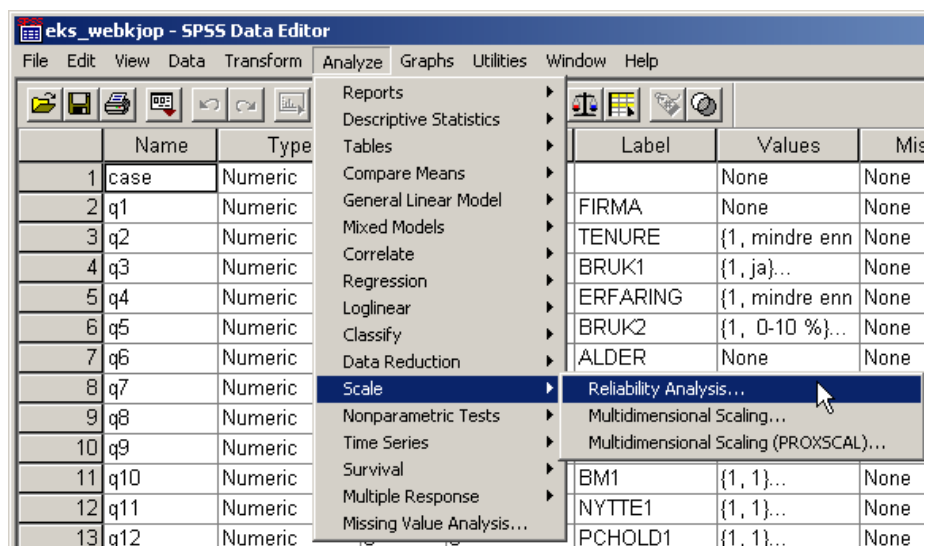

• Velg Analyze – Scale – Reliability analysis

**Figur 16: Menyvalg for å kjøre reliabilitetstester i SPSS** 

- Legg inn alle items (spørsmål) for faktor 1 i variabelvinduet
- Velg Statistics og kryss av for Descriptives for Scale og Scale when item deleted

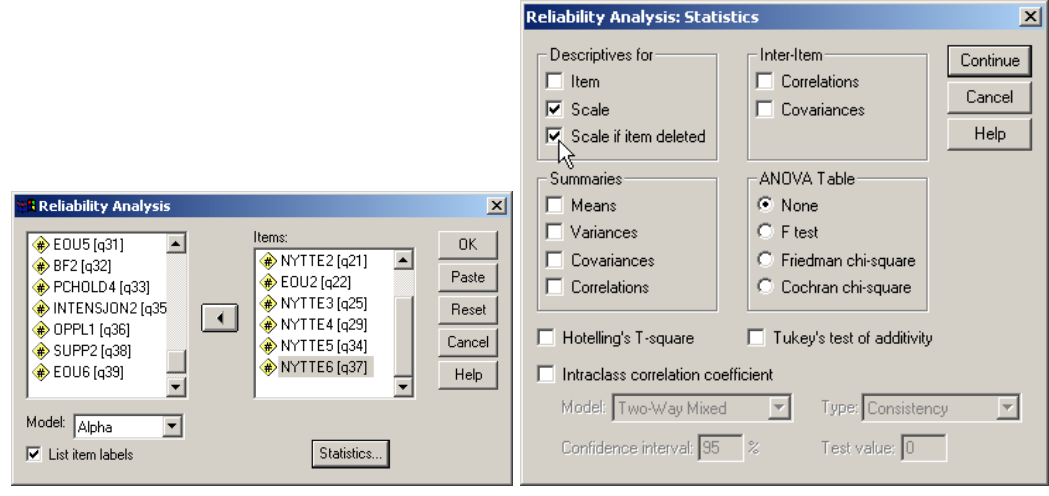

**Figur 17: Kjøring av Chronbach's alpha i SPSS for faktor1 (oppfattet nytte)** 

En mye brukt tommelfingerregel er at alfa-verdien bør være minst 0,7 for at skalaen skal ha godkjent reliabilitet. I vårt eksempel er dette ikke noe problem for oppfattet nytte (0,94), holdning til PC (0,79), tilrettelegging (0,80) og PC kompetanse (0,76). Brukermedvirkning og brukerforankring er ikke egnet for denne testen da de kun har to spørsmål som lader på faktoren, og de utelates fra den videre analyse.

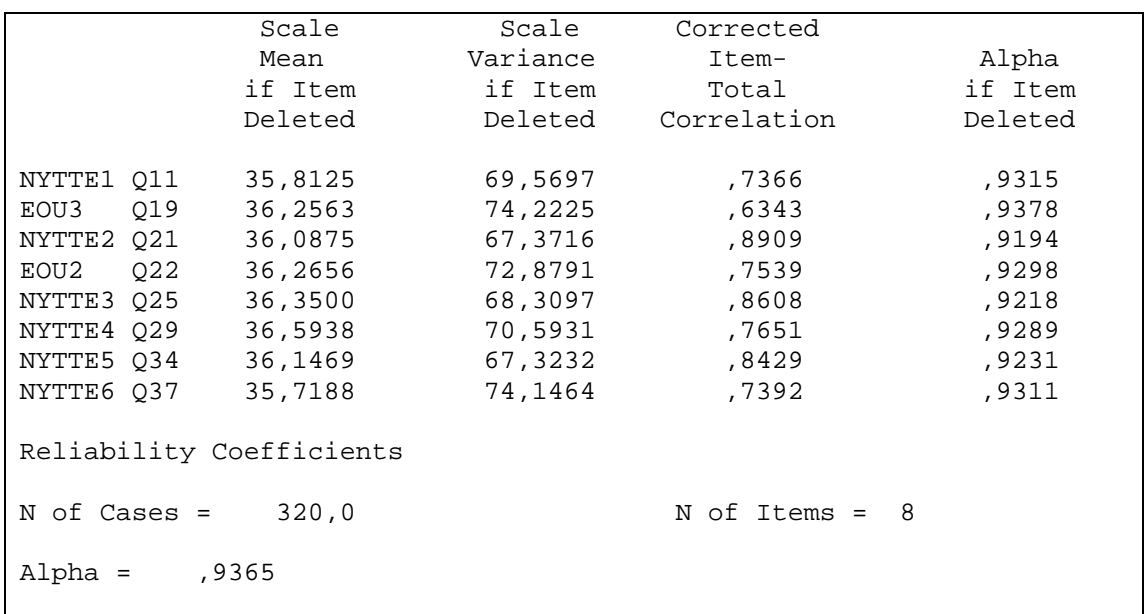

#### **Figur 18: Output fra reliabilitetstest, faktor 1 oppfattet nytte**

Det er ikke alltid at resultatene er så tydelige og greie. I eksempel 2 ble idet slik.

<span id="page-18-0"></span>

|                | Scale   | Scale    | Corrected   |            |
|----------------|---------|----------|-------------|------------|
|                | Mean    | Variance | Item-       | Alpha      |
|                | if Item | if Item  | Total       | if Item    |
|                | Deleted | Deleted  | Correlation | Deleted    |
| Q <sub>2</sub> | 13,8868 | 2,5254   | .3164       | $-.0966$   |
| Q10            | 14,1887 | 2,2329   | .4418       | $-$ , 2574 |
| Q11            | 13,7170 | 1,8607   | ,5703       | $-15029$   |
| 017            | 14,5472 | 5,2141   | $-1.5662$   | ,8184      |
| Q18            | 13,8491 | 2,0922   | ,4364       | $-.3034$   |
| Alpha =        | ,1631   |          |             |            |

**Figur 19: Reliabilitetstest, faktor 1, 5 spørsmål, eksempel 2**

En alfa = 0,1631 er dårlig. Men i tabellen i kan vi se at det er spm. 17, som kom med i analysen etter den liberale regelen, som ødelegger skalaen. Vi gjør derfor en ny kjøring uten dette spørsmålet og får følgende tabell:

|                                     | Scale<br>Mean<br>if Item<br>Deleted      | Scale<br>Variance<br>if Item<br>Deleted | Corrected<br>Item-<br>Total<br>Correlation | Alpha<br>if Item<br>Deleted      |
|-------------------------------------|------------------------------------------|-----------------------------------------|--------------------------------------------|----------------------------------|
| Q <sub>2</sub><br>Q10<br>Q11<br>Q18 | 10,8868<br>11,1887<br>10,7170<br>10,8491 | 3,4485<br>3,1945<br>2,8222<br>2,9768    | ,5581<br>,6376<br>,7215<br>,6486           | ,8071<br>,7728<br>,7309<br>,7679 |
| Alpha =                             | ,8184                                    |                                         |                                            |                                  |

**Figur 20: Output fra reliabilitetstest, faktor 1, 4 spørsmål**

Denne analysen viser at en skala med disse 4 spørsmålene har en meget høy reliabilitet, og at den ikke vil forbedres ved å fjerne noen flere spørsmål. Vi kan derfor konkludere med at vi lager en ny variabel OVERENS som reflekterer svarene på spørsmål 2, 10, 11 og 18.

## **Datareduksjon**

Datareduksjon handler om at vi ønsker å redusere antall variable i analysen fra et stort antall spørsmål til et fåtall variable. I utgangspunktet ønsker vi at en faktor skal utgjøre en variabel, og det skjer når kravene til antall spørsmål og reliabilitet er oppfylt.

Når vi skal lage nye variable er det vanlig at man konstruer en ny variabel pr. faktor som utgjør gjennomsnittet av hva en respondent har svart på spørsmålene som tilhører faktoren. Det vil si at vi kan lage en ny variabel for hver av faktorene oppfattet nytte, holdning til PC, tilrettelegging og PC kompetanse. Den nye variabelen skal være gjennomsnittsverdien av spørsmålene som lader på faktoren. Det gjør vi på følgende måte:

- Velg Transform Compute
- Skriv inn NYTTE som variabelnavn

• Skriv MEAN(q11,q19,q21,q22,q2[5](#page-19-1),q29,q34,q37)<sup>5</sup> i formelvinduet, eller klikk fram funksjonen og klikk på hvert spørsmål for å legge de inn.

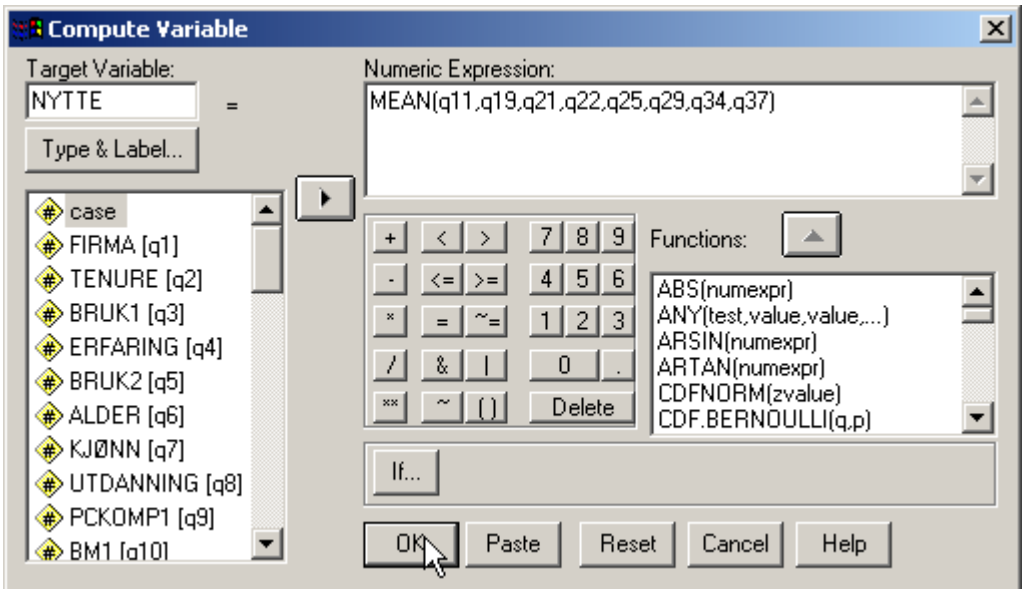

**Figur 21: Datareduksjon - fra spørsmål til variabelen NYTTE** 

Dermed har vi oppnådd å få en variabel for oppfattet nytte i stedet for 8 spørsmål som måler ulike aspekter på det. I den videre analysen er det enklere å forholde seg til et tall for dette enn 10 ulike mål. Vi gjør tilsvarende for de øvrige variablene.

Etter datareduksjonen har vi nå 4 uavhengige variable i stedet for de 7 vi hadde i forskningsmodellen. I tillegg er den mellomliggende variabelen oppfattet brukervennlighet borte. Vi må derfor revidere forskningsmodellen, se [Figur 22.](#page-19-0)

<span id="page-19-0"></span>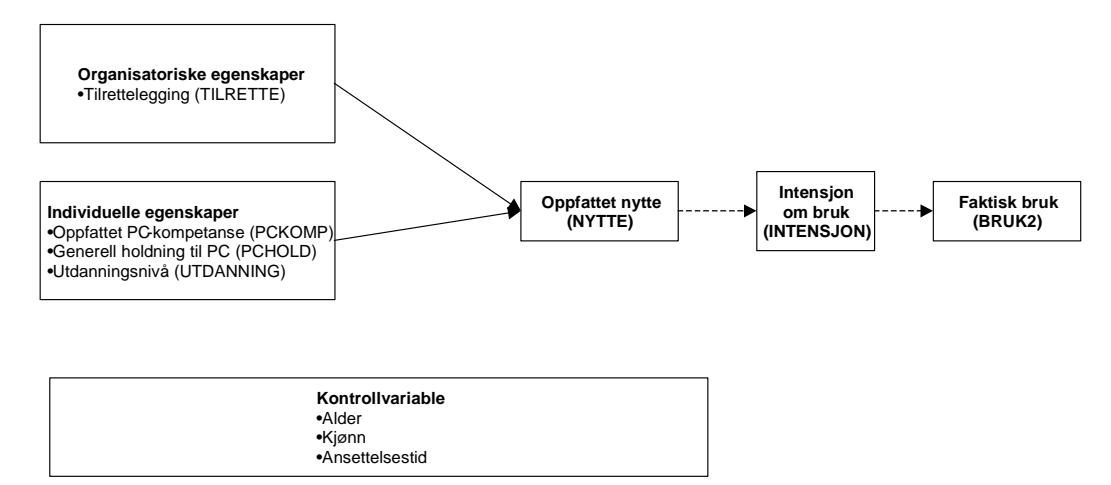

**Figur 22: Revidert undersøkelsesmodell** 

<span id="page-19-1"></span> $\overline{a}$ 5 I eksemplet er spørsmål 1 lagt inn i SPSS som Q1, spørsmål 2 som Q2, osv.

## <span id="page-20-0"></span>Del III: Analyse av modellen

Når vi skal gjennomføre analyse av en kausal modell som den reviderte undersøkelsesmodellen [\(Figur 22\)](#page-19-0) bruker vi multippel regresjon. I analysen skal vi analysere de heltrukne linjene, og undersøke om kontrollvariablene har noen effekt på resultatet.

Men før vi går løs på analysen skal må vi gjør en del forberedelser for å undersøke om de variablene vi konstruerte i del II er egnet for denne type analyse. Det gjør vi gjennom å se på fordelingsegenskapene til variablene samt at vi ser på sammenhengene mellom de. Vi ønsker ikke at det skal være en sterk sammenheng mellom de uavhengige variablene da det kan indikere at de enten er overlappende begreper eller at de har et interne årsak-virkningsforhold. I begge tilfeller vil det kunne gi støy i analysen av modellen vår.

## Forberedelser

En sjekk av fordelingsegenskapene til våre variable gjør vi gjennom å kjøre deskriptiv statistikk slik vi gjorde for alle spørsmålene i del I (se s. [6\)](#page-5-2), men denne gangen gjør vi det på variabelnivå og ikke på spørsmålsnivå.

**Descriptive Statistics**

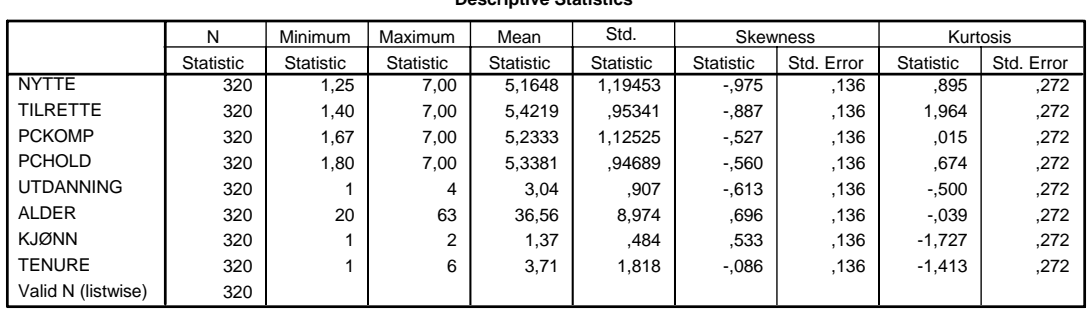

### **Figur 23: Deskriptiv statistikk for variablene**

Inspeksjon av den deskriptiv statistikken ser lovende ut.

Neste steg er å undersøke om det finnes interne sammenhenger mellom de uavhengige variablene. Det gjør vi med en korrelasjonsanalyse, og det gjør vi på følgende måte:

- Kjør Analyze Correlate Bivariate...
- Velg de samme variablene igjen

|      | eks_webkjop_variable - SPS5 Data Editor |         |                           |            |                               |                  |   |                      |  |  |
|------|-----------------------------------------|---------|---------------------------|------------|-------------------------------|------------------|---|----------------------|--|--|
| File | Edit                                    | View    | Data Transform            | Analyze    | Graphs                        | <b>Utilities</b> |   | Window<br>Help       |  |  |
| c da |                                         | 團<br>K) | $\mathbf{h}_{\mathbf{k}}$ | Reports    | <b>Descriptive Statistics</b> |                  |   |                      |  |  |
|      |                                         | Name    | Type                      | Tables     |                               |                  |   | Label                |  |  |
|      |                                         | 15 q14  | Numeric                   |            | Compare Means                 |                  |   | EOU1                 |  |  |
|      | 16                                      | la15    | Numeric                   |            | General Linear Model          |                  |   | BM <sub>2</sub>      |  |  |
|      | 17                                      | a16     | Numeric                   | Correlate  | Mixed Models                  |                  |   | <b>DOIZOMD2</b>      |  |  |
|      | 18 <sup>1</sup>                         | lg17    | Numeric                   | Regression |                               |                  |   | Bivariate<br>Partial |  |  |
|      | 19                                      | q18     | Numeric                   | Loglinear  |                               |                  |   | Distances            |  |  |
|      | 20                                      | 'q19    | Numeric                   | Classify   |                               |                  |   | - 007                |  |  |
|      | 21                                      | q20     | Numeric                   |            | Data Reduction                |                  |   | BM3                  |  |  |
|      |                                         | 22 q21  | Numeric                   | Scale      |                               |                  | ▶ | NYTTE2               |  |  |

**Figur 24: Menyvalg for korrelasjonsanalyse i SPSS** 

<span id="page-21-0"></span>Når vi bruker multippel regresjon vil en høy korrelasjon mellom uavhengige variable kunne føre til multikolinearitet.<sup>[6](#page-21-2)</sup> Multikolinearitet oppstår når uavhengige eller kontrollvariable har en korrelasjon på 0,6-0,7 eller høyere. Vi kan se i [Figur 25](#page-21-1) at det ikke er noen problematiske korrelasjoner. Vi kan derfor gå videre med analysen.

<span id="page-21-1"></span>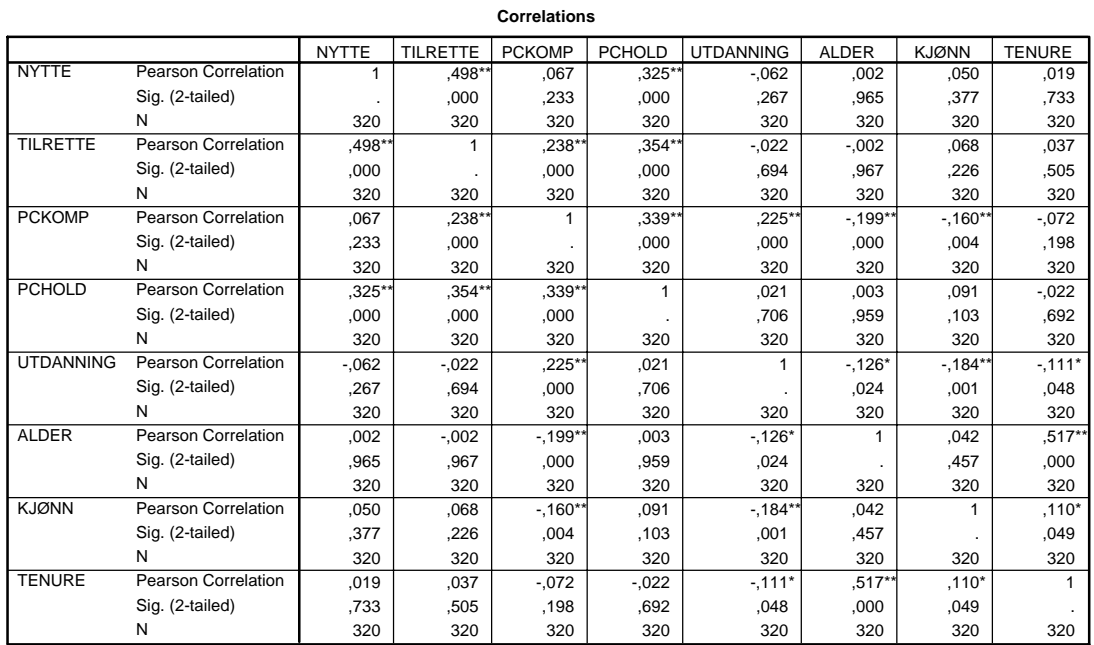

\*\*. Correlation is significant at the 0.01 level (2-tailed).

\*. Correlation is significant at the 0.05 level (2-tailed).

#### **Figur 25: Korelasjonsmatrise - rådata fra SPSS**

Vi kan se i matrisen at det ikke er noen problemer med multikolinearitet i datasettet vårt. Men matrisen er lite oversiktlig og hensiktsmessig for presentasjon i en rapport, og den bør redigeres til et mer kompakt format.

#### **Tabell 3: Redigert korrelasjonsmatrise**

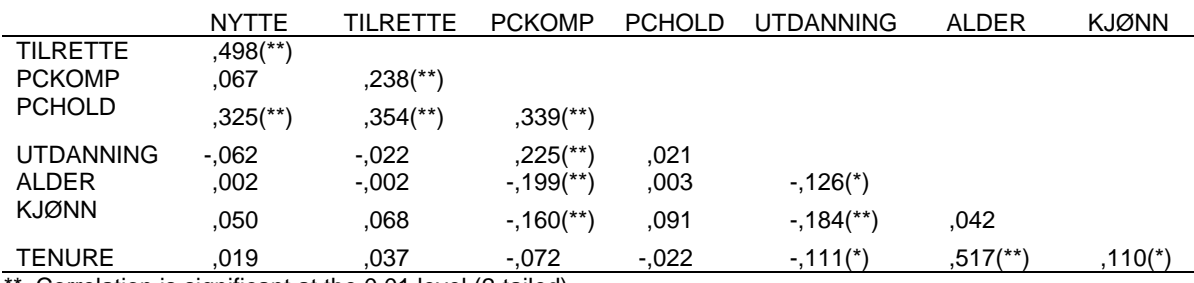

Correlation is significant at the 0.01 level (2-tailed).

\* Correlation is significant at the 0.05 level (2-tailed).

### Regresjonsanalyse

 $\overline{a}$ 

<span id="page-21-2"></span><sup>&</sup>lt;sup>6</sup> Multikolinearitet oppstår når det er høy korrelasjon mellom ulike uavhengige variable, og det er ikke bra. Ellers er det generelt slik at høy korrelasjon mellom spørsmål til samme variabel er bra (dette indikerer konvergent validitet) mens høy korrelasjon mellom avhengig og uavhengig variabel er bra da det indikerer støtte til våre hypoteser om en kausal sammenheng.

Ved analyse av en slik modell [\(Figur 22\)](#page-19-0) med tilhørende hypoteser er det vanlig at man benytter en av følgende to fremgangsmåter:

- 1. Først kjører en partiell analyse der man kjører en regresjon for hver hypotese separat for å finne hvilke uavhengige variable som vil ha effekt på den avhengige variabelen. Deretter kjører man en totalmodell med de variable der hypotesene beholdes etter den partielle analysen., og at man deretter kjører en for hele modellen.
- 2. Man dropper de partielle analysene, og så kjører man en regresjon med alle de uavhengige variablene i en kjøring.

I begge tilfeller er det vanlig at man foretar en ny kjøring med de variable som hypotesene beholdes for å få en revidert modell med angivelse av regresjonskoeffisienter. Ettersom fremgangsmåten er lik, det eneste som varier er antall analyser, skal jeg vise alternativ 2 her.

Multippel regresjon er en teknikk for å analysere sammenhengen mellom en avhengig variabel og to eller flere uavhengige/kontroll variable. Det betyr at om man har en modell med flere avhengige variabel må man kjøre en regresjonsanalyse pr. avhengig variabel.

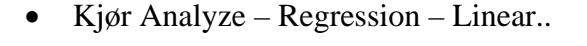

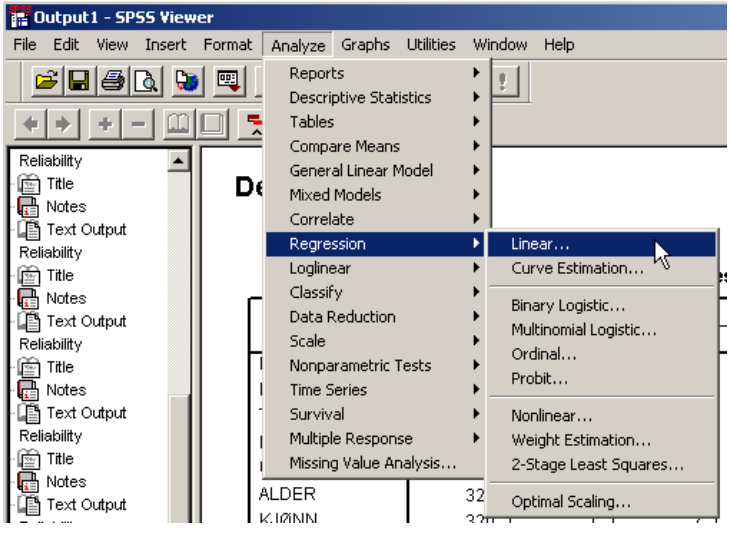

**Figur 26: Menyvalg for å kjøre multippel regresjon i SPSS** 

- Velg avhengig variabel som i dette tilfellet er oppfattet nytte (NYTTE) som vi har konstruert tidligere
- I Blokk 1 legger vi inn alle de uavhengige variablene (PCHOLD, TIL RETTE, PCKOMP og UTDANNING)

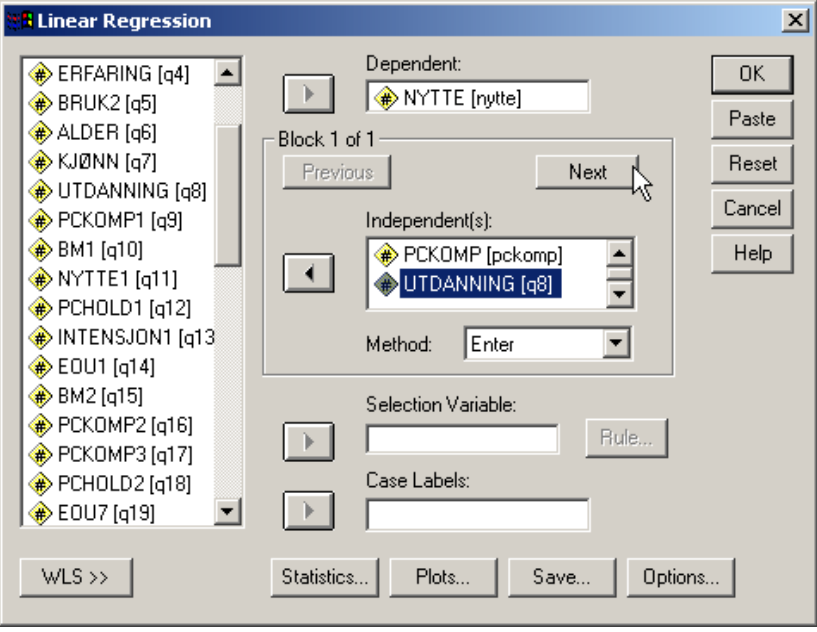

**Figur 27: Valg av avhengig og uavhengige variable i SPSS** 

• Klikk 'next' for å få frem blokk 2. Der legger vi inn kontrollvariablene (kjønn, alder og ansettelsestid. Deretter klikker du OK og kjøringen starter.

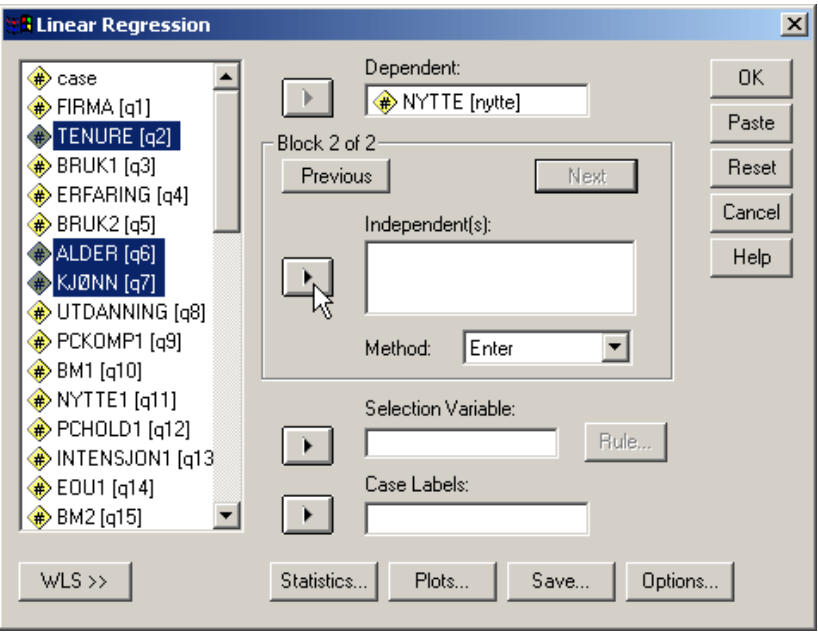

**Figur 28: Valg av kontrollvariable i SPSS** 

I rapporteringen av resultatene vil vi nå få tall for modell 1 og modell 2. Modell 1 er en analyse av avhengig variabel (NYTTE) forklart ved hjelp av de uavhengige variablene. I modell 2 tar analysen også hensyn til kontrollvariablene. I tolkningen av regresjonsanalysen ønsker vi først å se om modellen er signifikant, og se om mer av den avhengige variabelen forklares når det tas hensyn til kontrollvariablene.

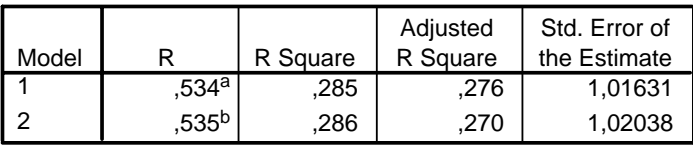

#### **Model Summary**

a. Predictors: (Constant), UTDANNING, PCHOLD, TILRETTE, PCKOMP

b. Predictors: (Constant), UTDANNING, PCHOLD, TILRETTE, PCKOMP, TENURE, KJØNN, ALDER

#### **Figur 29: Rapportering av regresjonsanalyse i SPSS: Model summary**

Tabellen Model Summary viser hvor mye av variasjonen i den avhengige variabelen som er forklart av de uavhengige og kontrollvariable. I dette tilfellet har den enkle modellen (Modell 1, uten kontrollvariable) en meget god forklaringsgrad på den avhengige variabelen, mens modell 2 med kontrollvariablene ikke gir noen tilleggsforklaring. Modell 1 27,6% av variansen i den avhengige variable (Adjusted R Square) hvilket kan sies å være akseptabelt når vi vet at det er mange andre forhold som kan forklare oppfattet nytteverdi av et webbasert innkjøpssystem. I samfunnsvitenskapelige studier er det gode resultater om man får en R² på rundt 0,3 eller høyere. Den neste tabellen viser i hvilken grad modellene i sin helhet er statistisk signifikante.

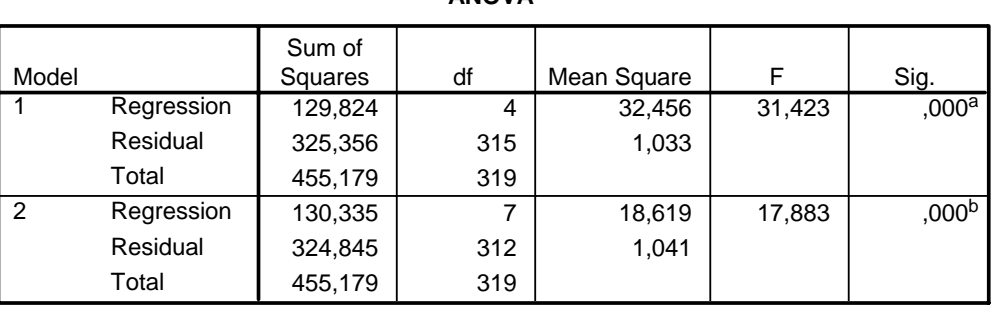

**ANOVAc**

a. Predictors: (Constant), UTDANNING, PCHOLD, TILRETTE, PCKOMP

b. Predictors: (Constant), UTDANNING, PCHOLD, TILRETTE, PCKOMP, TENURE, KJØNN, ALDER

c. Dependent Variable: NYTTE

#### **Figur 30: Rapportering av regresjonsanalyse i SPSS: ANOVA**

Den viser at begge modellene er signifikante på 1%-nivået, mens det er vanlig å bruke 10% nivået som kriterium i denne type analyser.

Vi har dermed en modell som er signifikant og med god forklaringskraft, og nå skal vi analysere hver hypotese. Det gjør vi med tallene i følgende tabell:

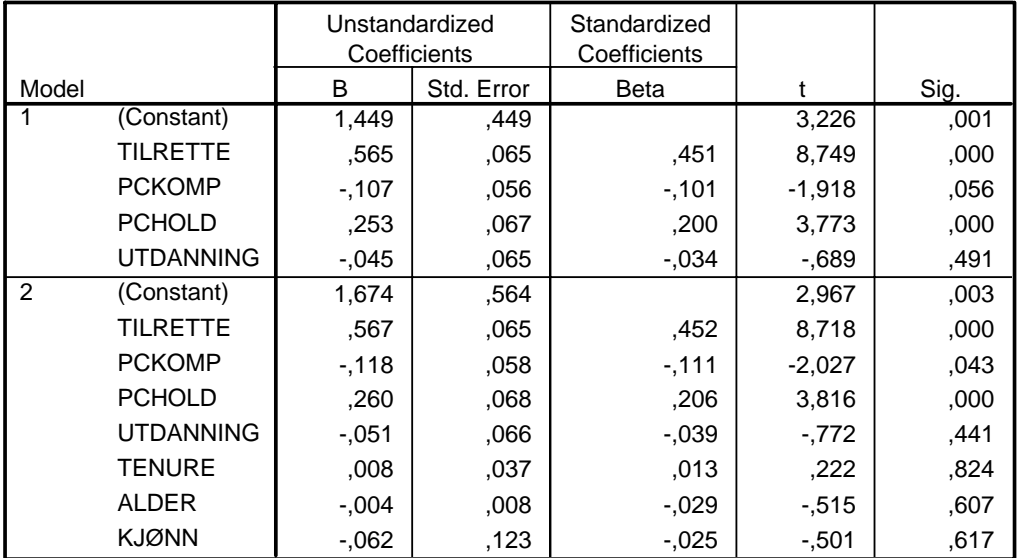

#### **Coefficientsa**

a. Dependent Variable: NYTTE

#### **Figur 31: Rapportering av regresjonsanalyse i SPSS: Regresjonskoeffisienter**

Vi har allerede konkludert med at det er modell 1 som er interessant. I den tabellen ser vi etter signifikansnivåer (i siste kolonne) og etter betaverdier (i kolonnen 'standardized coefficienst – beta'). Vi kan se at holdning til PC (PCHOLD) og tilrettelegging (TILRETTE) er signifikante på 1%-nivået mens PC-kompetanse (PCKOMP) er signifikant på 10%-nivået. Dette er solide resultater. Variabelen utdanning har ingen effekt.

Disse resultatene må drøftes, og i konklusjonen skal vi anbefale en revidert modell. Den baserer vi på en ny kjøring med de signifikante variablene.

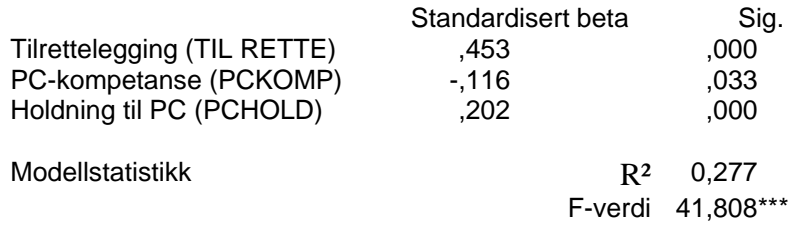

#### **Figur 32: Resultat fra analyse av totalmodellen**

Der ser vi at forkklaringsgraden holder seg omtrent konstant mens betaverdiene øker noe når vi tar bort utdanning som skaper støy i analysen. og signifikansnivået blir bedre med kun disse to variablene. Det er et normalt resultat når vi har mange hypoteser som ikke slår inn, fordi vi i den enkle modellen for fjernet mye støy i forhold til den avhengige variabelen. I den modellen dere konkluderer med, tegnere dere opp uavhengig og avhengig variable, og påfører betaverdier på strekene. Bruk asterisk (\*) for å markere signifikansnivåer.

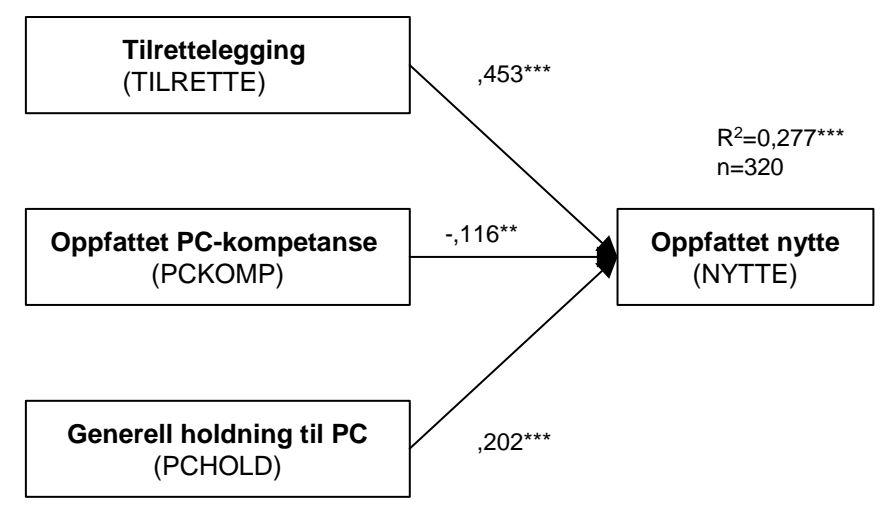

**Figur 33: Revidert undersøkelsesmodell med stikoeffisienter** 

Utfordringen er dette er tolke resultatene og skrive et knakende godt drøftingskapittel, men det er ikke tema for dette heftet.

## <span id="page-27-1"></span><span id="page-27-0"></span>Vedlegg 1: Utdrag av spørreskjema – eksempel 1

Der ikke annet er angitt er det benytte en 7-punkts Likertskala.

- 1. Hvilket selskap er du ansatt i ? (FIRMA; 10 forhåndsdefinerte alternativer)
- 2. Hvor mange år har du vært ansatt i nåværende jobb? (TENURE; 6 kategorier)
- 3. Bestiller du varer via Webkjøp. (BRUK1; Ja/Nei for å velge ut faktiske brukere)
- 4. Hvor mange måneder har du benyttet Webkjøp til innkjøp av varer ? (ERFARING; 3 kategorier)
- 5. Angi den omtrentlige prosentandel av dine innkjøp over Webkjøp. (BRUK2; 10 kategorier)
- 6. Hva er din alder ? (ALDER, antall år)
- 7. Kjønn? (KJØNN; mann/kvinne)
- 8. Hva er din høyeste utdannelse? (UTDANNING; 4 kategorier)
- 9. På jobben føler jeg meg mer fortrolig med bruk av datamaskin enn de fleste andre. (PCKOMP1)
- 10. Jeg var med å bestemme når Webkjøp skulle tas i bruk på min avdeling. (BM1)
- 11. Å bruke Webkjøp gjør det enklere å utføre mine arbeidsoppgaver. (NYTTE1)
- 12. Bruk at datateknologi øker vår livskvalitet. (PCHOLD1)
- 13. Jeg har til hensikt å bruke Webkjøp ofte i fremtiden. (INTENSJON1)
- 14. Jeg synes Webkjøp er enkelt å bruke. (EOU1)
- 15. Jeg føler at både mine kollegaer og jeg er tilstrekkelig involvert og forpliktet i bruk av Webkjøp. (BM2)
- 16. Jeg kan nok om bruk av datamaskiner til å utføre mitt arbeide. (PCKOMP2)
- 17. Sammenlignet med andre kollegaer, kan jeg mye om datamaskiner. (PCKOMP3)
- 18. Datateknologi har æren for mye av det vi har glede av i dag. (PCHOLD2)
- 19. Det er enkelt å få Webkjøp til å utføre det jeg ønsker. (EOU3)
- 20. Min arbeidsgiver er interessert i mine synspunkter på Webkjøp (BM3)
- 21. Å bruke Webkjøp gjør meg mer effektiv. (NYTTE2)
- 22. Jeg synes Webkjøp er et fleksibelt program å arbeide med. (EOU2)
- 23. Jeg har nødvendig dokumentasjon for å bruke Webkjøp. (SUPP1)
- 24. Det er enkelt å få Webkjøp til å utføre det jeg ønsker. (EOU3 for kontroll)
- 25. Å bruke Webkjøp øker min produktivitet. (NYTTE3)
- 26. Jeg er kjent med bedriftens mål og hensikt med Webkjøp. (BF1)
- 27. Jeg bruker datamaskin så ofte som mulig. (PCKOMP4)
- 28. Datateknologi bringer oss inn i en spennende fremtid. (PCHOLD3)
- 29. Å bruke Webkjøp forbedrer min arbeidsinnsats. (NYTTE4)
- 30. Å lære å bruke Webkjøp er enkelt for meg. (EOU4)
- 31. Det er enkelt for meg å bli en dyktig bruker av Webkjøp. (EOU5)
- 32. Jeg er enig i bedriftens mål og hensikt med Webkjøp. (BF2)
- 33. Datateknologi bringer med seg uante muligheter i fremtiden. (PCHOLD4)
- 34. Å bruke Webkjøp gir meg mulighet til å fullføre mine oppgaver raskere. (NYTTE5)
- 35. Jeg har til hensikt å bruke Webkjøp til å bestille mine varer i fremtiden. (INTENSJON2)
- 36. Opplæringen og treningen jeg mottok har gitt meg nok ferdigheter til å utnytte Webkjøp. (OPPL1)
- 37. Å bruke Webkjøp synes jeg er nyttig. (NYTTE6)
- 38. Jeg synes bedriftens brukerstøtte for Webkjøp fungerer godt. (SUPP2)
- 39. Min interaksjon med Webkjøp er forståelig og enkel. (EOU6)

## <span id="page-28-0"></span>Vedlegg 2: Introduksjon til eksempel 2

## Problemstilling og undersøkelsesmodell

Problemstillingen i eksemplet er å undersøke om det er en sammenheng mellom beslutningsprosessene i en organisasjon og omfanget på bruk av KM-systemer som er relevante i beslutningssituasjoner. Den problemstillingen kan virke noe søkt, men er realistisk for den organisasjonen der undersøkelsen ble gjennomført. Delproblemene i den tilpassede problemstillingen er som følger:

- Er det slik at det er en sammenhengen mellom intern informasjonsflyt i organisasjonen og brukt av KM systemer
- Er det slik at det er en sammenhengen mellom beslutningskvalitet og brukt av KM systemer

*Informasjonsflyt* er i oppgaven definert som et overordnet begrep i forhold til tidsriktighet og innsikt. *Tidsriktighet* ble definert som om man opplever at informasjonen som deles i forkant av en beslutning er oppdater og tidsaktuell. *Innsikt* ble definert som om at man som medarbeider har innsikt i de beslutningsprosesser som pågår.

*Beslutningskvalitet* er i oppgaven definert som et overordnet begrep i forhold til overensstemmelse og kommunikasjon. *Overensstemmelse* er definert som i hvilken grad de beslutninger som tas er tråd med eget syn på saken. *Kommunikasjon* er definert i forhold til hvor omfattende kommunikasjon man som medarbeider har med de som tar beslutninger.

Dette gir oss en undersøkelsesmodell med 4 uavhengige variable og en avhengig variabel.

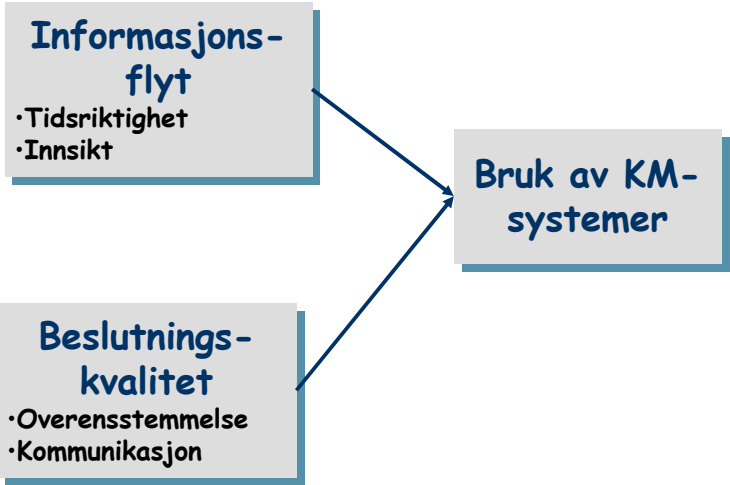

**Figur 34: Undersøkelsesmodell for eksempel 2** 

Det vi nå må undersøke er om det er dette vi har målt, og at våre variable er ulike slik at vi ikke har målt tilsvarende eller overlappende ting. Det første vi skal gjøre er derfor å undersøke om våre mål for de fire ulike persepsjoner om beslutningskvalitet representerer selvstendige oppfatninger, slik de ble målt.

## <span id="page-29-0"></span>Utdrag av spørreskjema

Her er spørsmålene som ble benyttet til å måle informasjonsflyt og beslutningskvalitet. Spørsmålene ble besvart på en 5-punkts Likert-skala hvor 1 er svært uenig og 5 er svært enig.

### Informasjonsflyt

### TIDSRIKTIGHET

- 1. Ledelsen informerer om nye avgjørelser innen rimelig tid (TR1)
- 2. Avgjørelsene som blir tatt er i samsvar med utviklingen (TR2)
- 3. Informasjon må jeg hente frem selv (TR3)
- 4. Beslutninger som blir tatt er jeg den siste til å få høre om (TR4)

## INNSIKT

- 5. Jeg blir sjelden overrasket over avgjørelser som blir tatt (I1)
- 6. Avgjørelser blir tatt over hodet på meg (I2)
- 7. Det som skjer utenfor mitt prosjekt eller mitt ansvarsområde er ikke like interessant (I3)
- 8. Jeg blir ofte rådspurt når avgjørelser som vedrører meg eller mitt ansvarsområde blir tatt (I4)
- 9. Jeg betrakter tilbakemelding på beslutninger som et viktig bidrag til å samordne fokus mellom bedriftens medarbeidere (I5)

### Beslutningskvalitet

## OVERENSTEMMELSE

- 10. Beslutninger tatt av ledelsen gjenspeiler mitt syn på saken (O1)
- 11. Jeg har forståelse for at ledelsen må ta de beslutninger de foretar (O2)
- 12. Jeg ser sjelden sammenhengen mellom problem og beslutning foretatt av ledelsen (O3)
- 13. Jeg er oppmerksom på de endringer ledelsen utfører (O4)

## KOMMUNIKASJON

- 14. Jeg har en god dialog med mine overordnede (K1)
- 15. Jeg engasjerer meg mer enn det som forventes av meg i forhold til arbeidet mitt (K2)
- 16. Jeg er aktiv til å formidle kolleger om nyheter som skjer i bedriften (K3)
- 17. Det er sjelden jeg kan si at jeg er oppdatert om hva som foregår i ledelsen (K4)
- 18. Jeg har tillit til at ledelsen foretar gode valg (K5)